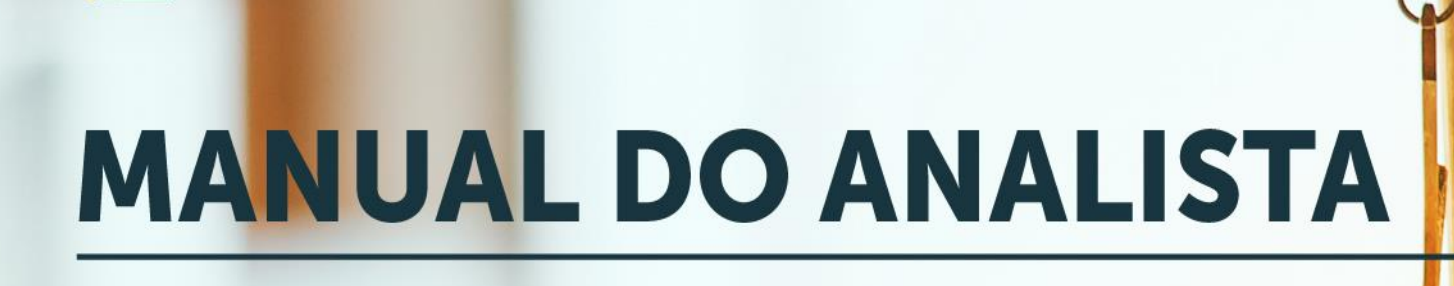

Sea Road Control Control

**ISTJ** Secretaria de

**MANUAL DOS PRECEDENTES QUALIFICADOS ANOTADOS** 

### **SUPERIOR TRIBUNAL DE JUSTIÇA**

Secretaria de Jurisprudência Coordenadoria de Divulgação de Jurisprudência

# **ORGANIZAÇÃO DA VERSÃO PUBLICADA EM JANEIRO DE 2022:**

Lília Flôres Bastos Gama – Assistente da CDJU

### **VERSÃO PUBLICADA EM JANEIRO DE 2022 REVISADA POR:**

Érica Militão Olinda – Coordenadora da CDJU Tayana Kariya dos Santos - Assistente da SJR

### **VERSÃO PUBLICADA EM JANEIRO DE 2022 APROVADA POR:**

Bárbara Brito de Almeida – Secretária de Jurisprudência Érica Militão Olinda – Coordenadora da CDJU

#### **Superior Tribunal de Justiça**

Secretaria de Jurisprudência SAFS Quadra 06 Lote 01 Trecho III Prédio da Administração Bloco F 2º andar Trecho I Ala "A" Brasília DF Telefone: (061) 3319-9014 CEP 70.095-900

# **SUMÁRIO**

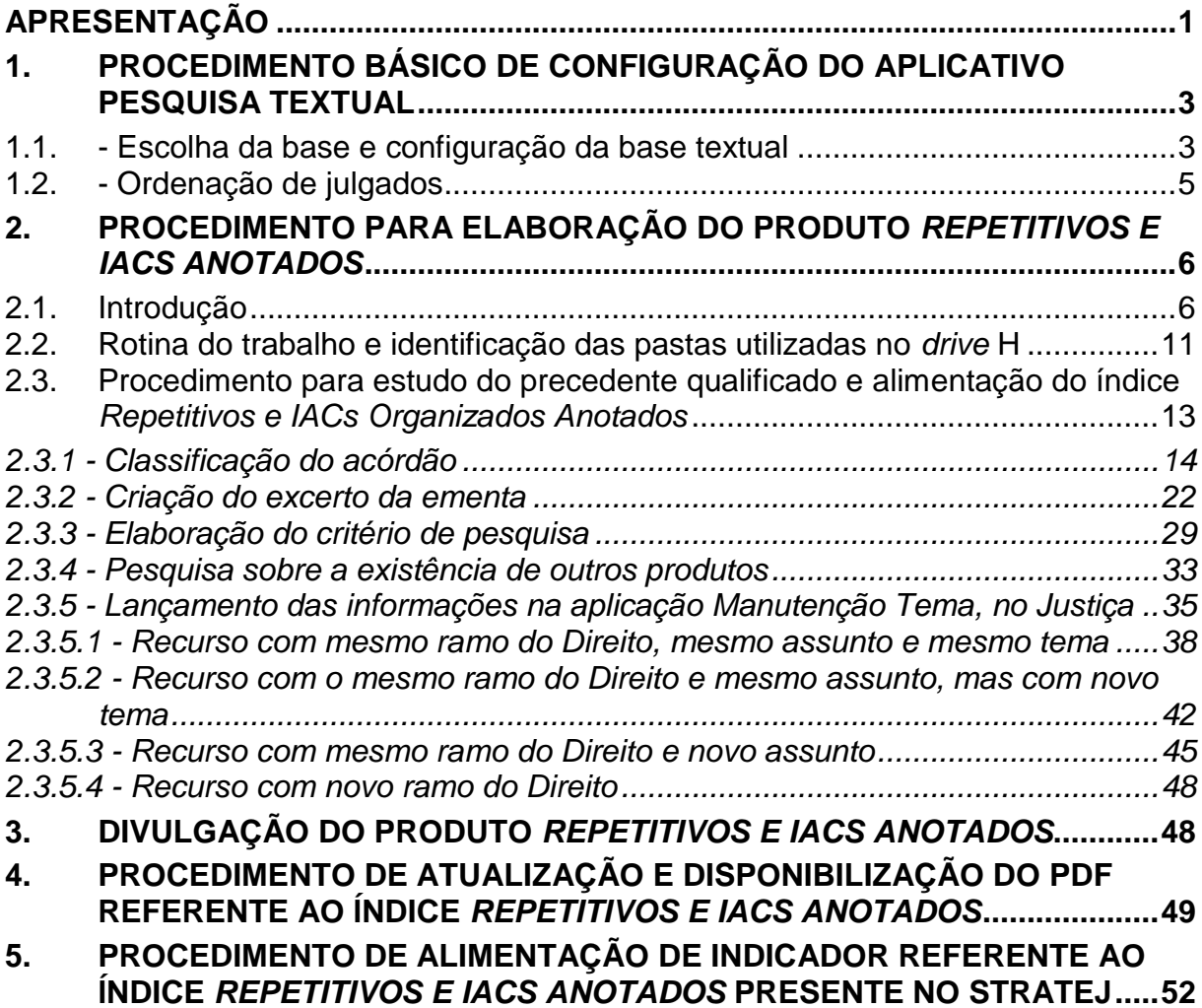

### <span id="page-3-0"></span>**APRESENTAÇÃO**

No plano estratégico 2021/2026 ficou estabelecido que a missão do Superior Tribunal de Justiça (STJ) é uniformizar a interpretação da legislação federal e oferecer justiça ágil e cidadã. Já a visão de futuro do Tribunal da Cidadania é consolidar o STJ como uma corte de precedentes que oferece justiça ágil, moderna, preventiva e cidadã.

Em observância à missão e à visão de futuro do STJ, a Secretaria de Jurisprudência (SJR), por intermédio da Coordenadoria de Divulgação de Jurisprudência (CDJU), elabora e disponibiliza para consulta no sítio do tribunal, na *internet* e *intranet*, o produto *Repetitivos e IACs Anotados*.

O aludido produto é um índice que facilita a consulta aos recursos julgados pelo rito dos arts. 1036 a 1040 do CPC (recursos repetitivos), bem como aos recursos julgados sob o rito do art. 947 do mesmo diploma legal (incidente de assunção de competência). Esses precedentes qualificados são organizados por ramos do Direito, assuntos e temas específicos.

São disponibilizados *links* para pesquisa, em tempo real, dos acórdãos posteriores aos julgados repetitivos e aos IACs e para o acesso a outros produtos criados pela SJR que se relacionam com a tese firmada.

Segue o fluxograma do processo de trabalho referente ao produto *Repetitivos e IACs Anotados*:

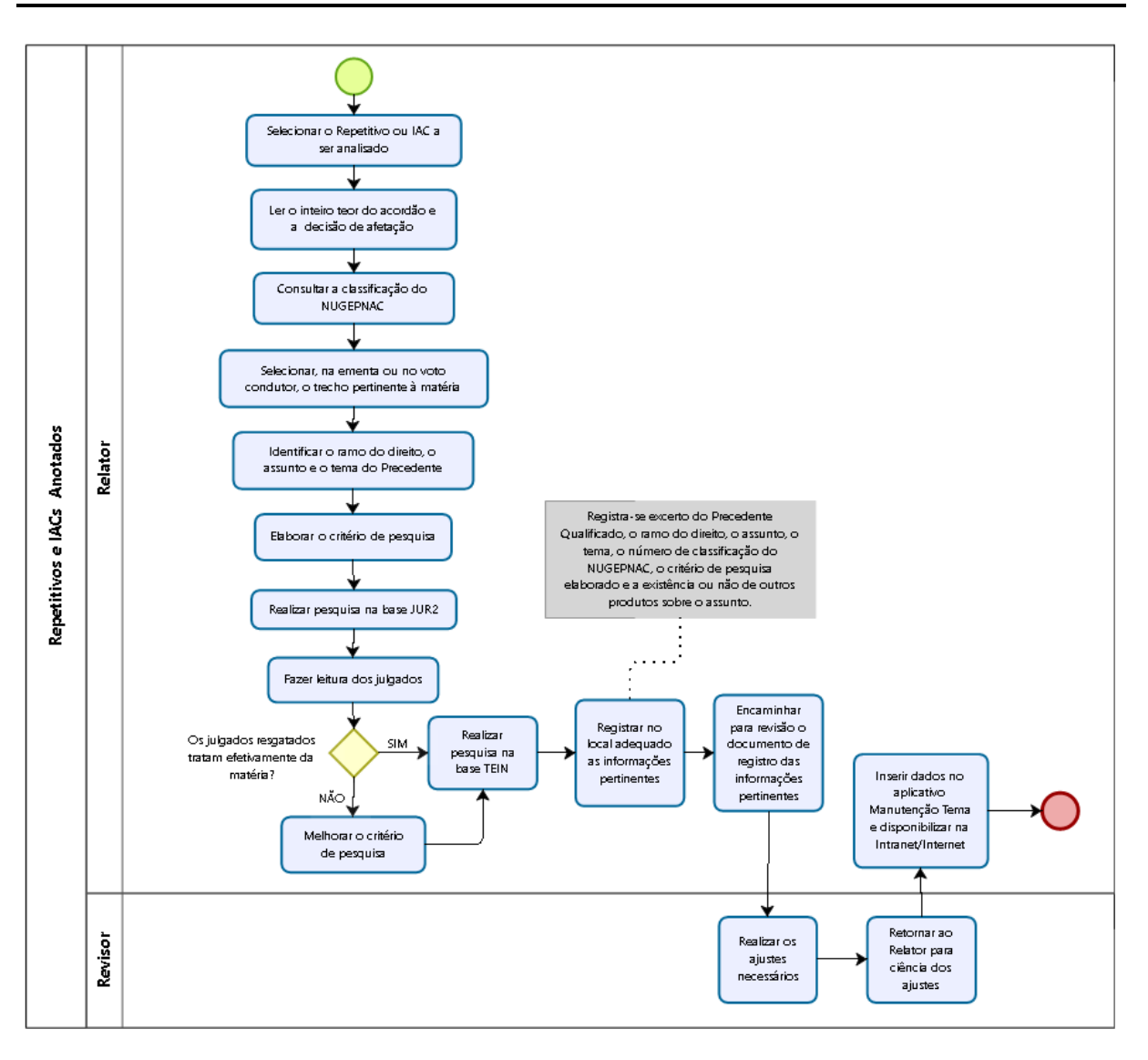

## <span id="page-5-0"></span>**1. PROCEDIMENTO BÁSICO DE CONFIGURAÇÃO DO APLICATIVO PESQUISA TEXTUAL**

Parte da elaboração do produto *Repetitivos e IACs Anotados* consiste na construção de critérios de pesquisa que proporcionem ao usuário uma rápida, eficiente e assertiva pesquisa de jurisprudência. Esse trabalho é realizado com a utilização do aplicativo Pesquisa Textual do sistema Justiça.

A configuração do aplicativo Pesquisa Textual é um passo essencial para a elaboração de critérios de pesquisa.

Para acessar o programa é preciso fazer *login* no sistema Justiça com o *nickname* e senha da rede e então abrir o programa, clicando duas vezes sobre o ícone "Pesquisa Textual". A configuração correta é realizada de acordo com as instruções constantes dos próximos itens.

### <span id="page-5-1"></span>**1.1.- Escolha da base e configuração da base textual**

Para a elaboração de critérios de pesquisa, deve ser utilizada a base de dados de acórdãos e súmulas do STJ (JUR2) na aplicação Pesquisa Textual do sistema Justiça.

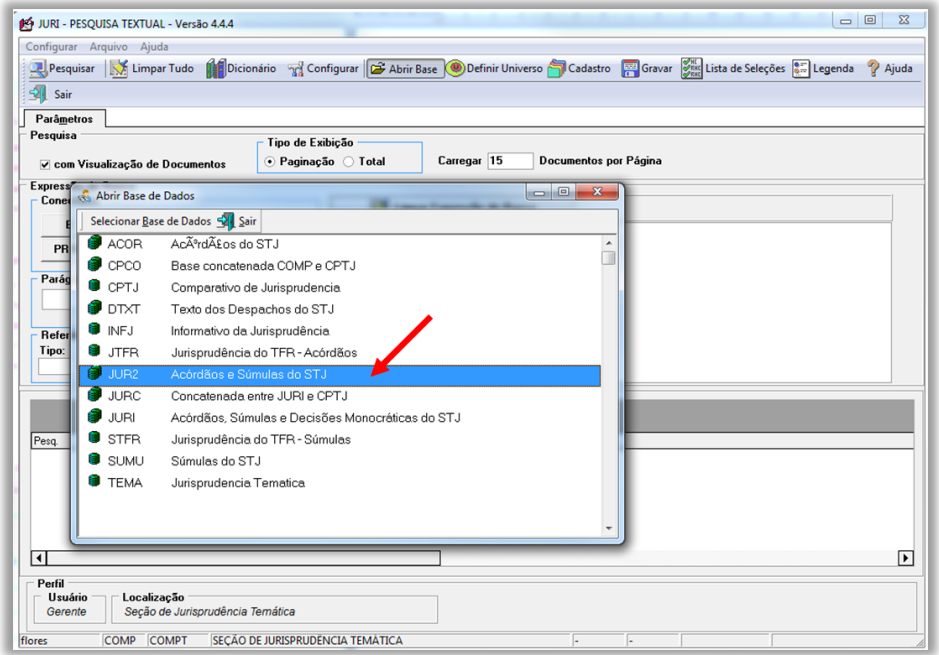

Essa base é configurada na própria aplicação, na opção "Abrir Base":

Escolhida a base de dados, configura-se o formato de exibição dos documentos, na opção "Configurar", "BRS". Os seguintes ajustes são feitos na aba "Outros":

- Base de Início do Pesquisa Bases Textuais JUR2;
- JUR2J: Acórdãos e Súmulas com nome dos Operadores;
- Configurar BRS Outros Plural Usar Plurais;
- Configurar BRS Outros Mudança de base Manter Critério;
- Configurar BRS Outros Operador Padrão E;
- Configurar BRS Outros Relator para Acórdão Sobrepor o Relator;
- Configurar BRS Outros Paleta Inicial de Pesquisa Parâmetros.

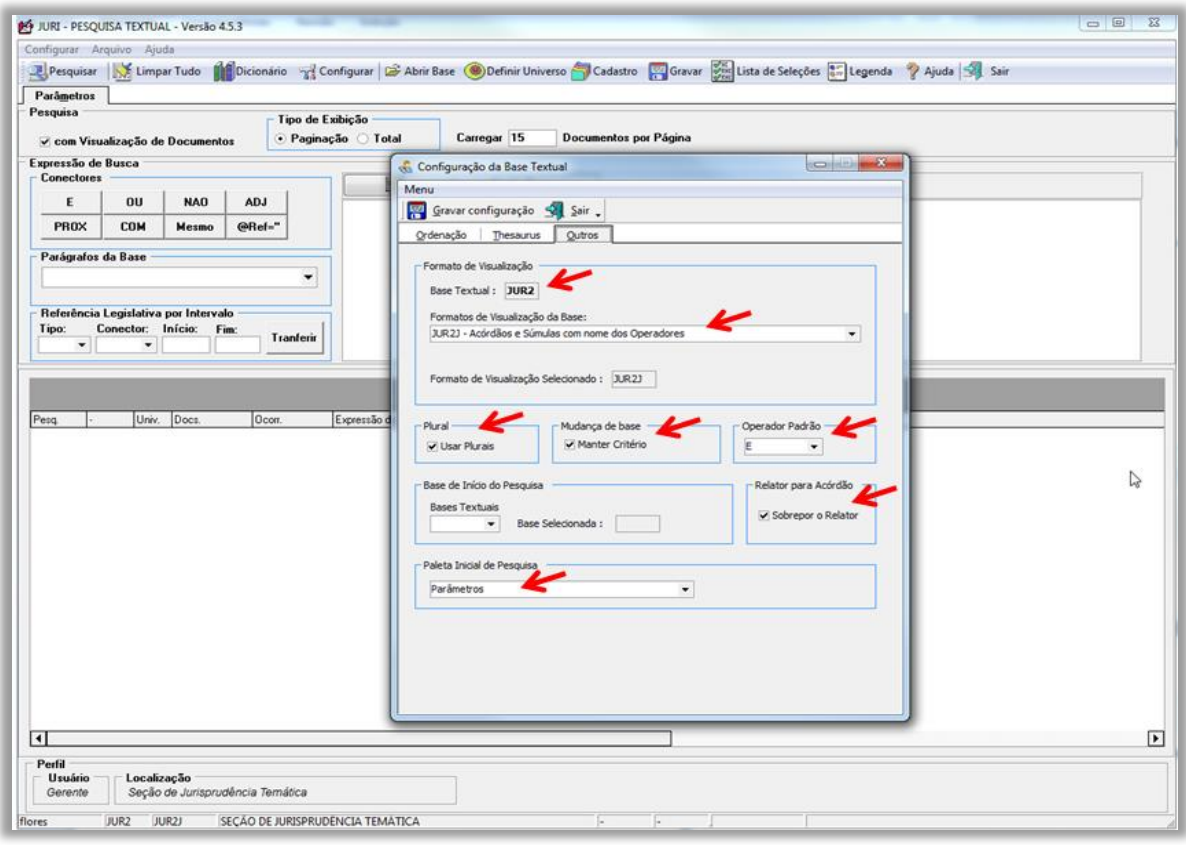

Depois de realizadas todas as alterações, clicar em "Gravar Configuração".

### <span id="page-7-0"></span>**1.2.- Ordenação de julgados**

Outra configuração importante é a ordenação de julgados, ou seja, o estabelecimento dos critérios que deverão ser observados na ordem de exibição das informações obtidas nas pesquisas. Isso é feito na opção "Configurar", "BRS", na aba "Ordenação". Os seguintes ajustes devem ser feitos, necessariamente nessa ordem:

- Campos - DTDE: DATA DA DECISÃO - DECRESCENTE - Adicionar campo;

- Campos - DTPB: DATA DA ÚLTIMA PUBLICAÇÃO - DECRESCENTE - Adicionar campo;

- Campos - CORG: CÓDIGO DO ÓRGÃO JULGADOR - DECRESCENTE - Adicionar campo;

- ORDENAÇÃO DE PESQUISA LIGADA.

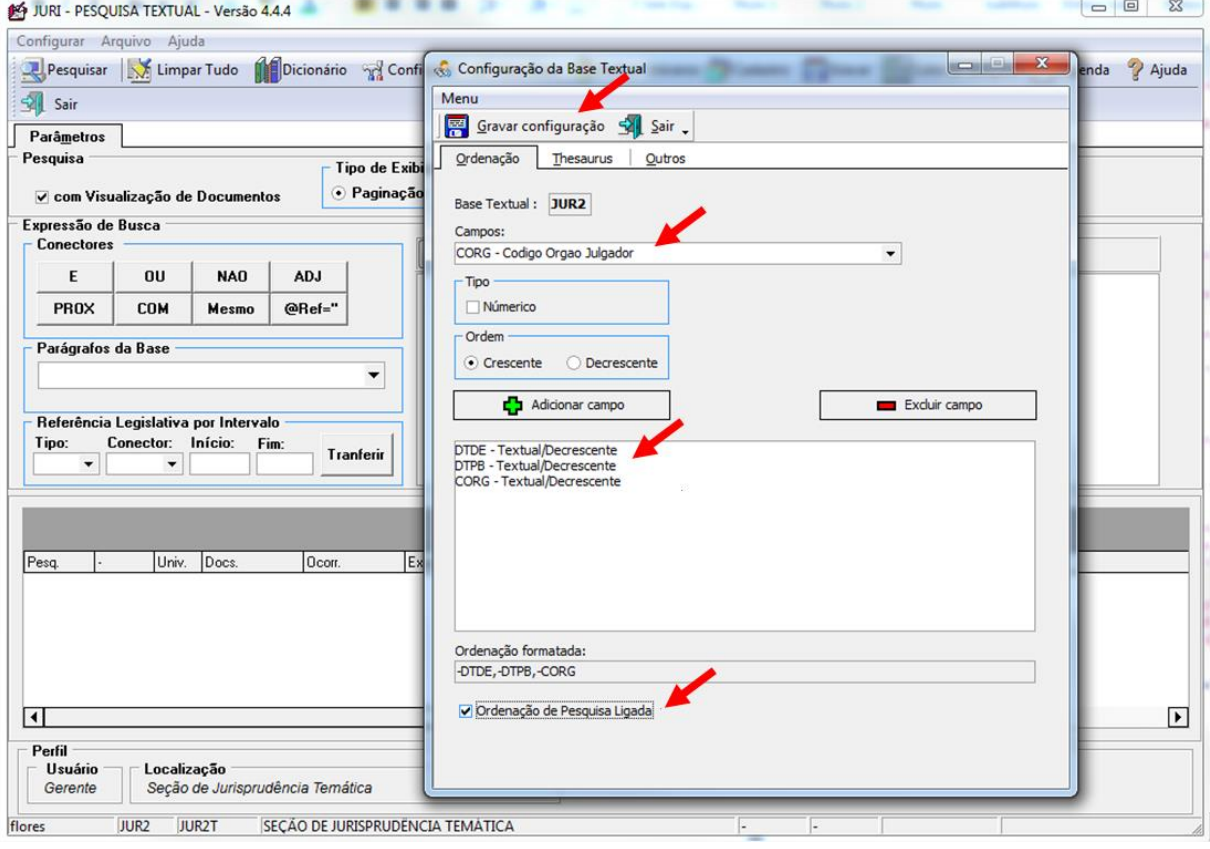

Depois de realizadas todas as alterações acima, deve-se clicar em "Gravar Configuração".

Concluídos os procedimentos de configuração do Pesquisa Textual, passa-se à realização da pesquisa na base JUR2, com a elaboração dos critérios de pesquisa.

# <span id="page-8-0"></span>**2. PROCEDIMENTO PARA ELABORAÇÃO DO PRODUTO** *REPETITIVOS E IACS ANOTADOS*

### <span id="page-8-1"></span>**2.1. Introdução**

O produto *Repetitivos e IACs Anotados* é elaborado pelo gabinete da Coordenadoria de Divulgação de Jurisprudência e disponibilizado na página eletrônica do STJ, com o intuito de apresentar os acórdãos julgados sob os procedimentos previstos nos arts. 1036 a 1041 do CPC e no art. 947 do CPC, organizados por ramos do Direito, assuntos e temas específicos. Os *Repetitivos e IACs Anotados* podem ser visualizados pela *intranet* ou pela *internet*.

Para visualização pela *intranet*, deve-se clicar em "Jurisprudência", depois em "Repetitivos e IAC Anotados":

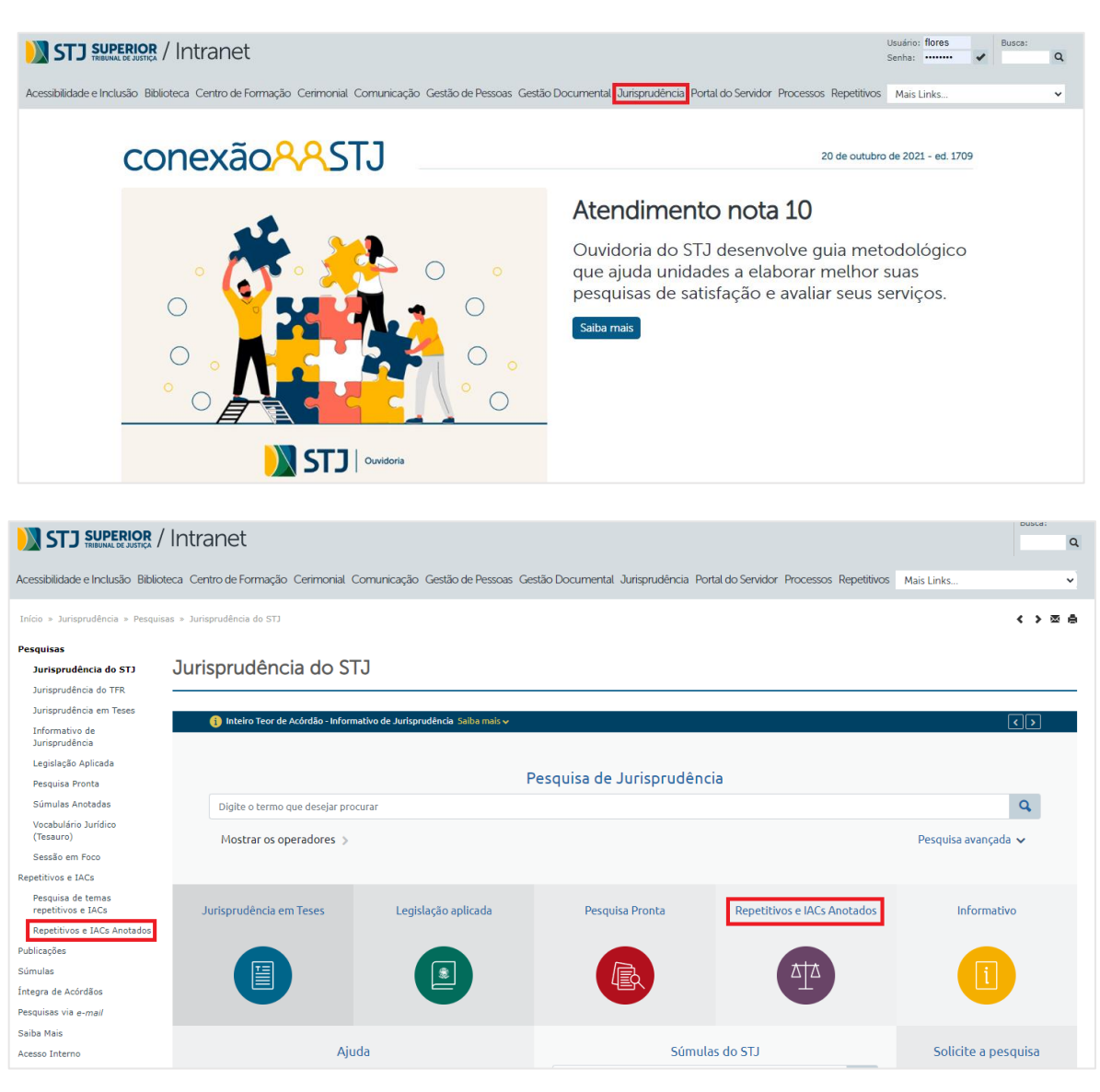

Precedentes Qualificados Anotados

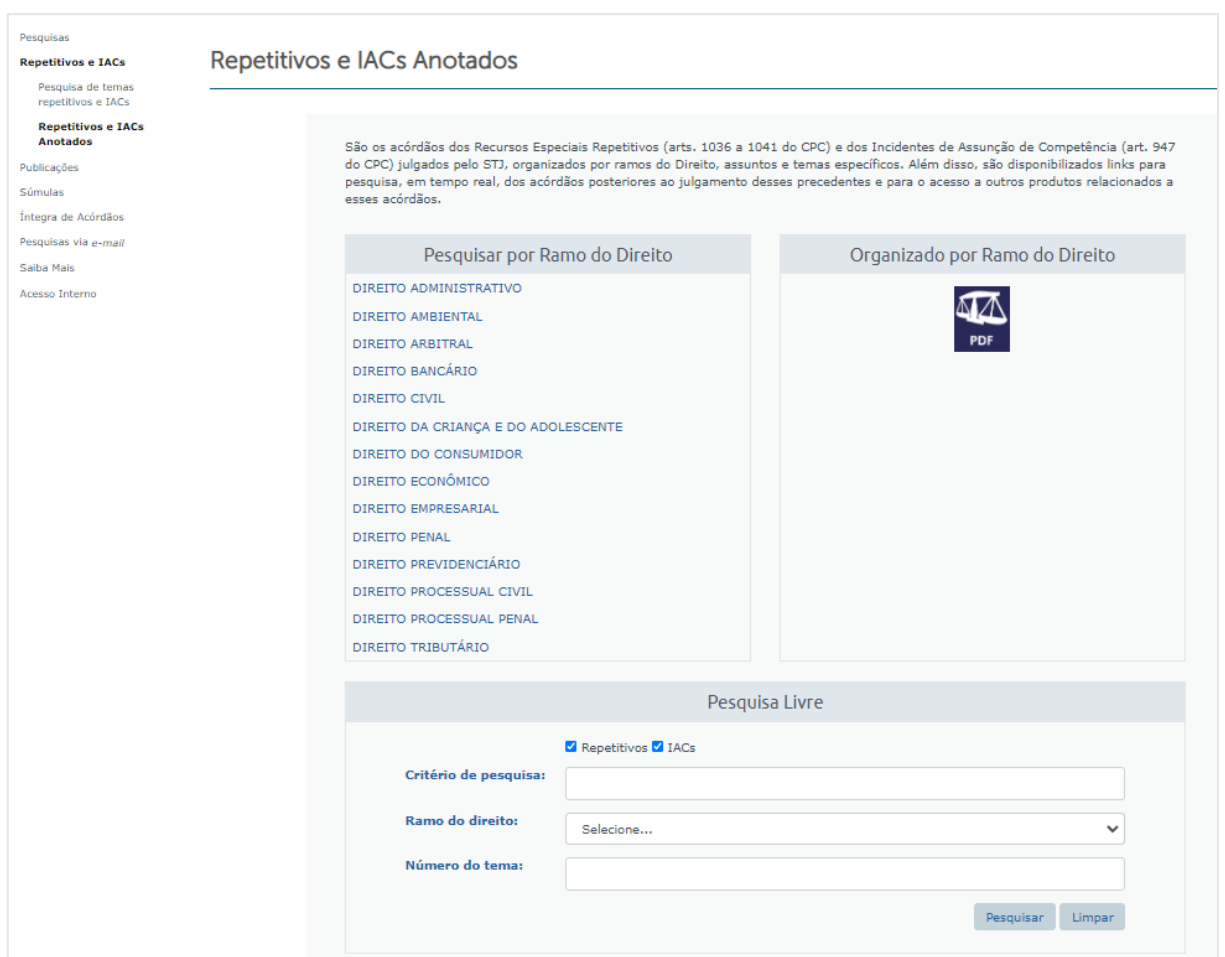

# Para visualização pela *internet*, também se deve clicar em "Jurisprudência":

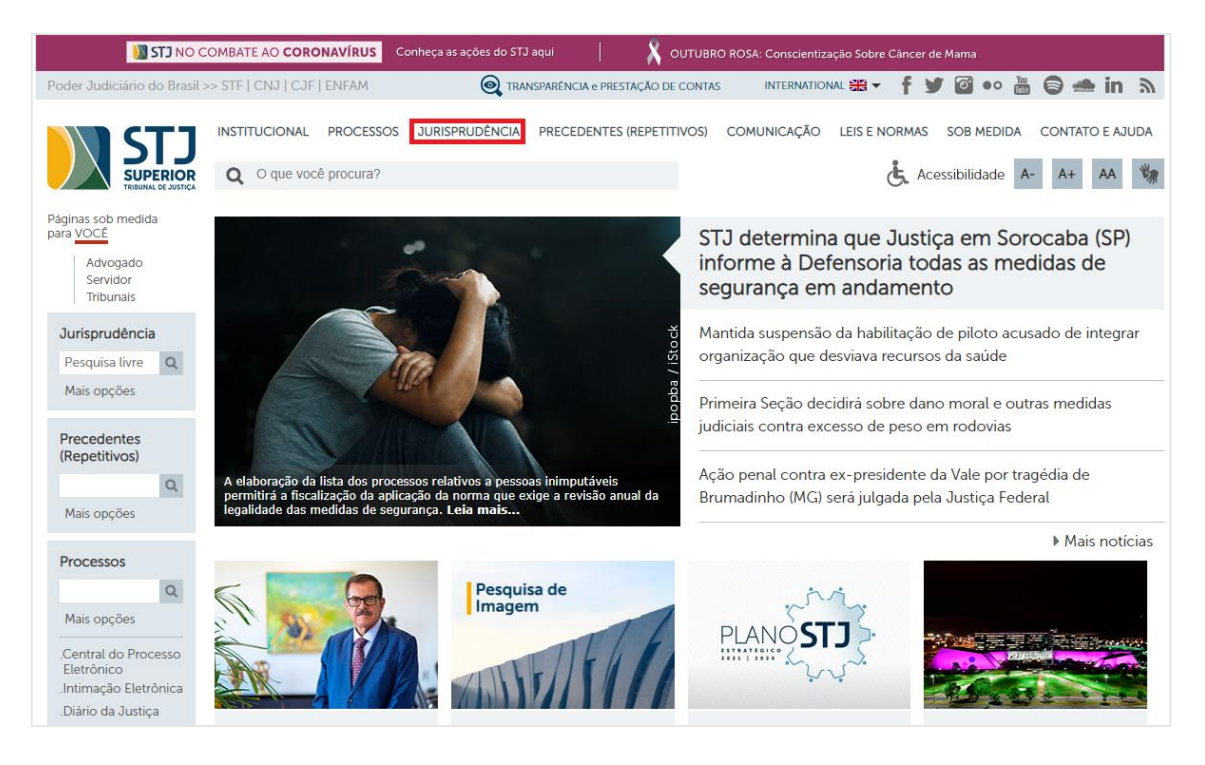

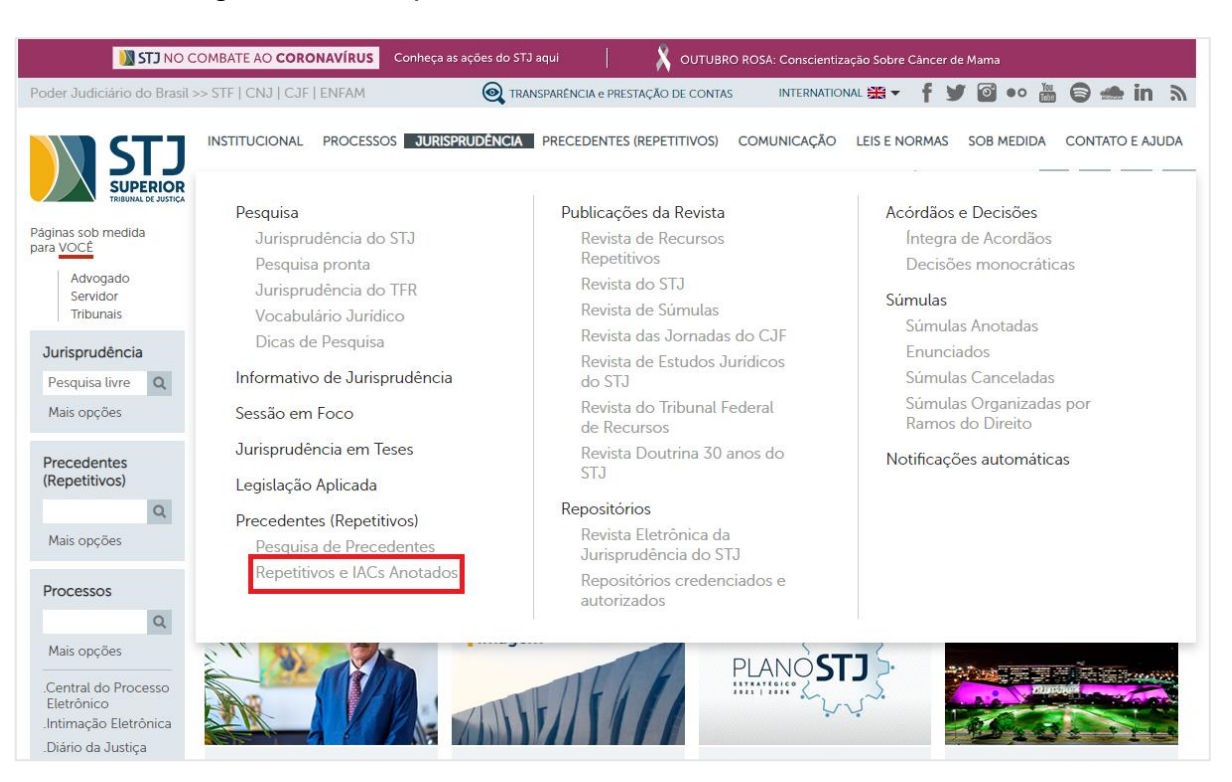

Em seguida, em "Repetitivos e IACs Anotados":

Ou clicar em "Jurisprudência do STJ" e, na sequência, em "Repetitivos e IACs

#### Anotados":

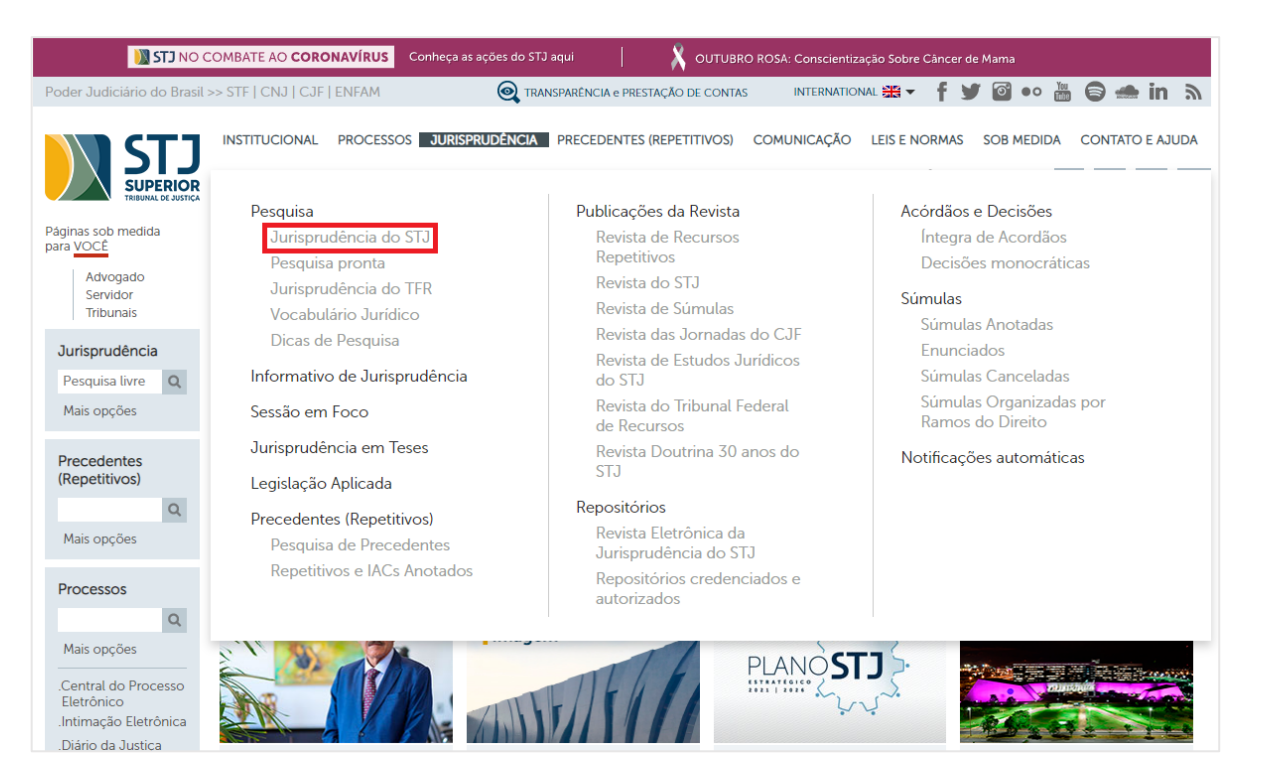

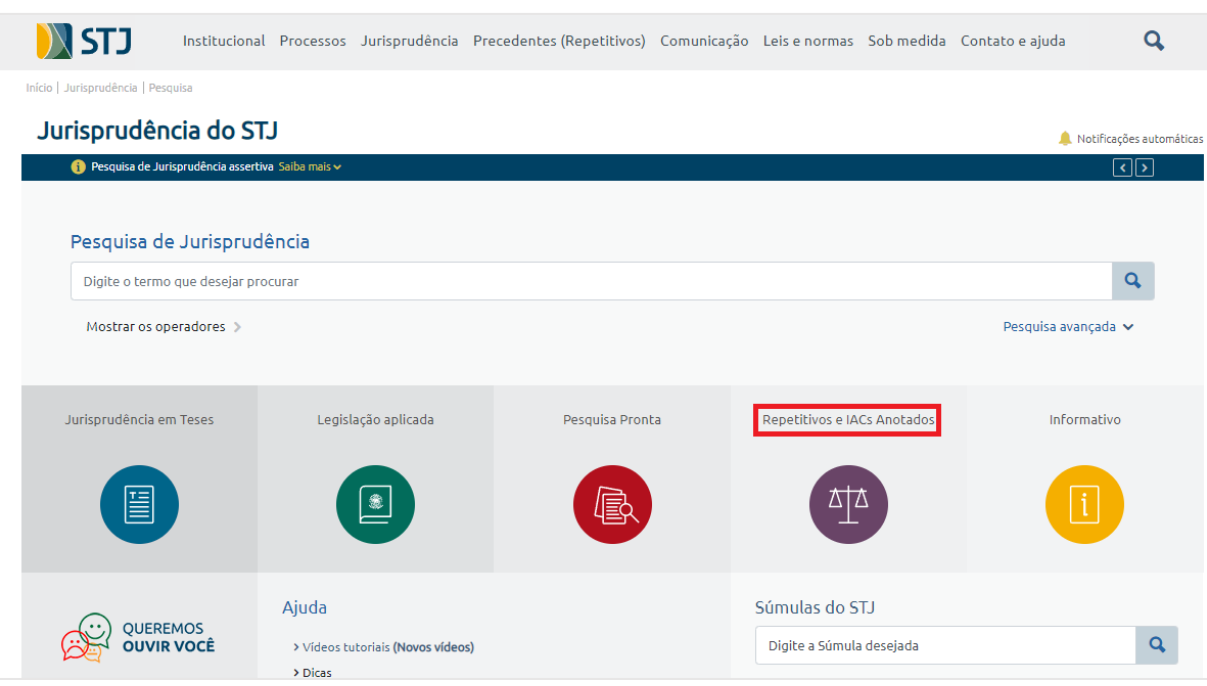

# Pelos dois caminhos acima indicados, chega-se à página do produto:

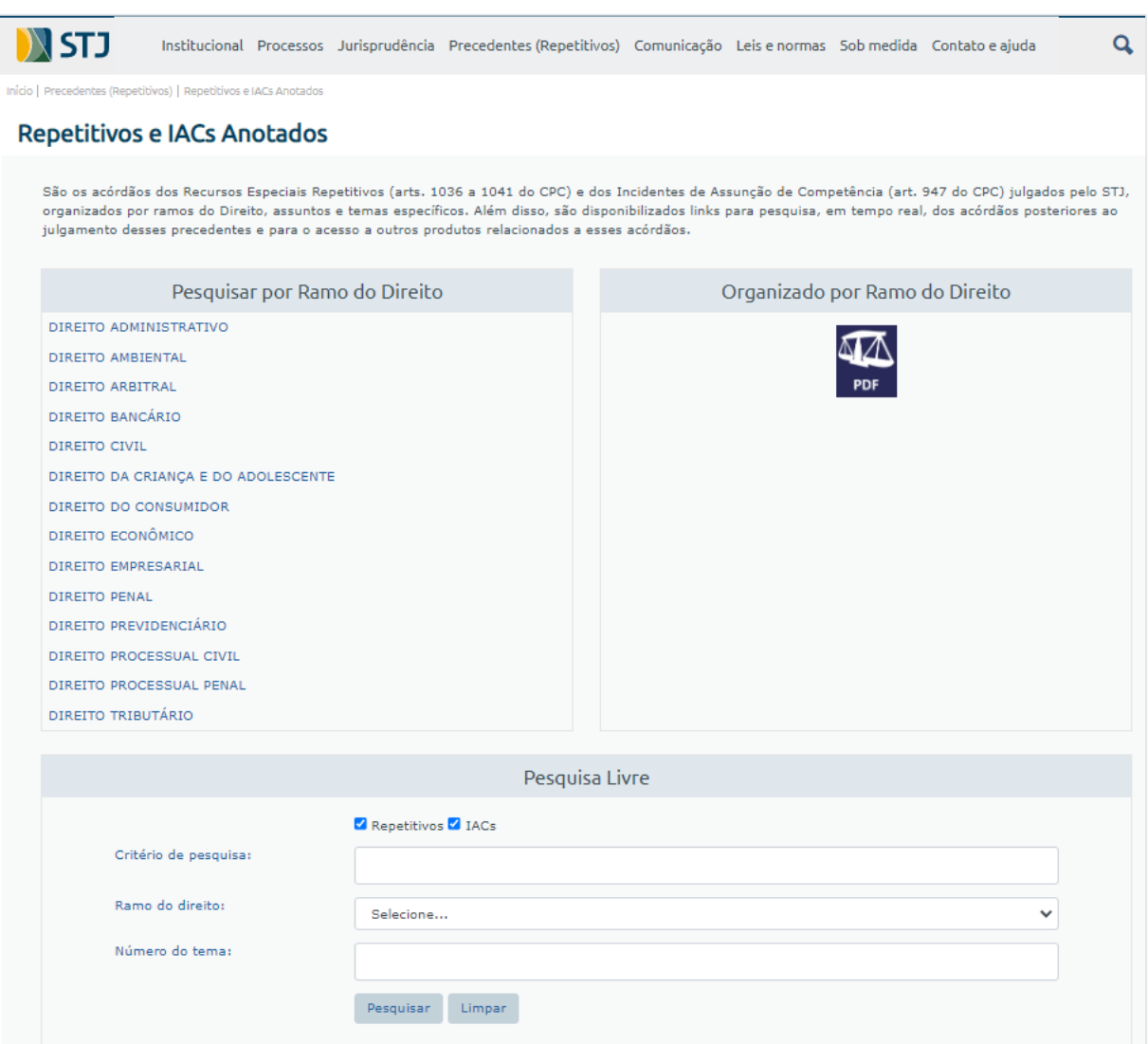

Realizando a pesquisa na *intranet* ou na *internet*, ao escolher o ramo do direito, clicando no botão "Pesquisar", o usuário visualizará o documento no seguinte formato:

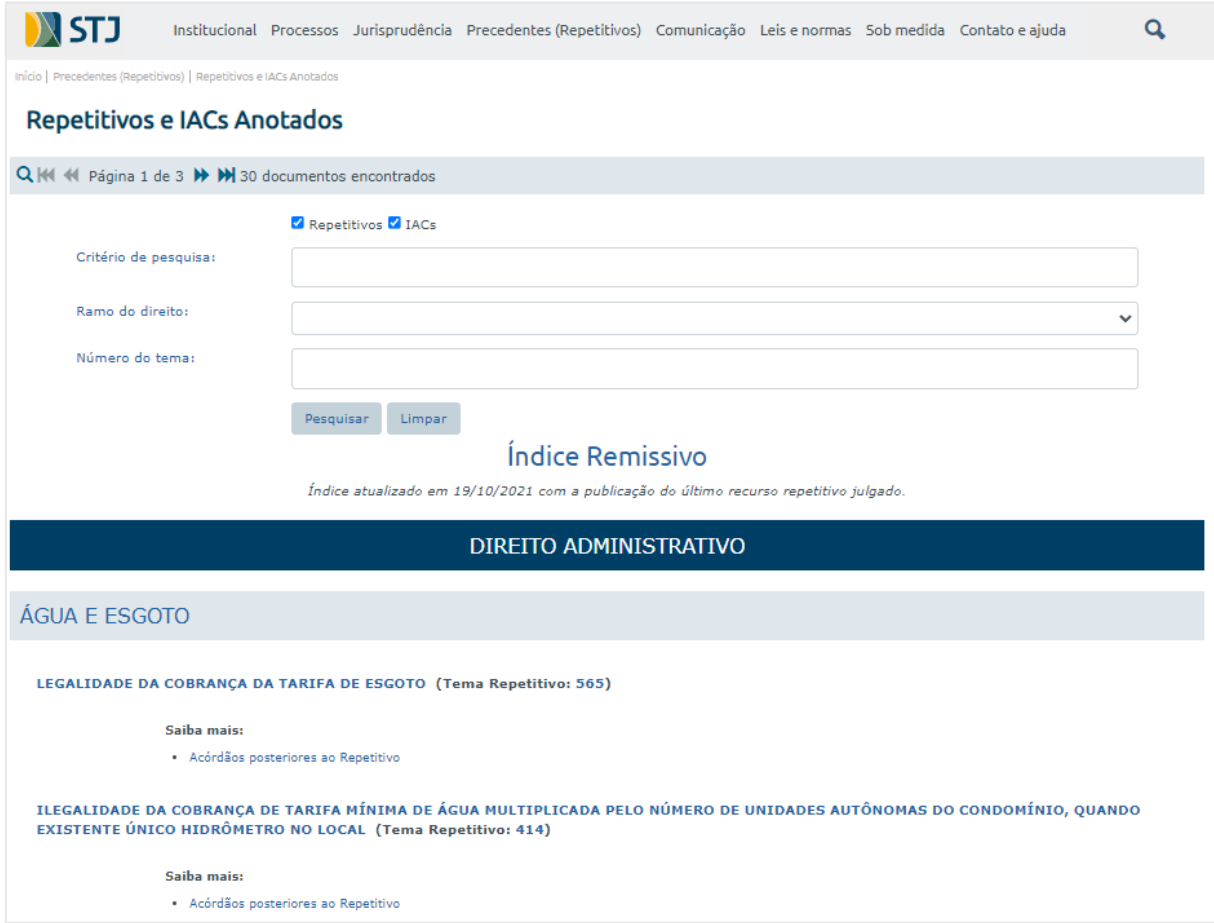

No campo "Critério de pesquisa", é possível realizar a busca pelo número do repetitivo ou do IAC ou pela utilização de palavras-chave.

Cada repetitivo e IAC é classificado por matéria, título e item, seguido pelo número do tema, de acordo com classificação feita pelo Núcleo de Gerenciamento de Precedentes (NUGEPNAC). Vale destacar que o número do tema é alimentado automaticamente pelo Manutenção Tema na página do produto. É possível realizar a busca com a utilização deste número, a ser preenchido no campo "Número do tema".

Ao clicar no item do repetitivo ou do IAC escolhido, aparecem, na tela, as seguintes informações:

> a) Excerto da ementa do precedente, com a parte referente ao julgamento de mérito submetido ao rito dos repetitivos ou do IAC;

- b) Número do precedente, com possibilidade de *link* para o espelho do acórdão;
- c) Acórdãos posteriores, o que possibilita a pesquisa de precedentes sobre o assunto que tenham sido julgados depois do repetitivo ou do IAC;
- d) Eventuais outros produtos sobre o mesmo assunto, quais sejam: *Informativo de Jurisprudência, Súmulas Anotadas, Legislação Aplicada, Jurisprudência em Teses* e *Pesquisa Pronta*.

Veja um exemplo de recurso repetitivo:

ILEGALIDADE DA COBRANÇA DE TARIFA MÍNIMA DE ÁGUA MULTIPLICADA PELO NÚMERO DE UNIDADES AUTÔNOMAS DO CONDOMÍNIO, QUANDO EXISTENTE ÚNICO HIDRÔMETRO NO LOCAL (Tema Repetitivo: 414) **EMENTA**  $\left[\ldots\right]$ 1. A cobrança pelo fornecimento de água aos condomínios em que o consumo total de água é medido por único hidrômetro deve se dar pelo consumo real aferido. 2. O Superior Tribunal de Justiça firmou já entendimento de não ser lícita a cobrança de tarifa de água no valor do consumo mínimo multiplicado pelo número de economias existentes no imóvel, quando houver único hidrômetro no local. 3. [...] Acórdão sujeito ao procedimento do artigo 543-C do Código de Processo Civil. (REsp 1166561 RJ, Rel. Ministro HAMILTON CARVALHIDO, PRIMEIRA SEÇÃO, julgado em 25/08/2010, DJe 05/10/2010) Saiba mais: · Acórdãos posteriores ao Repetitivo Veja também os periódicos (atualizados até a data de publicação): · Jurisprudência em Teses - EDIÇÃO N. 68, publicado em 19 de outubro de 2016.

## <span id="page-13-0"></span>**2.2.Rotina do trabalho e identificação das pastas utilizadas no** *drive* **H**

Todo o trabalho é organizado em pastas localizadas no *drive* H. Esses arquivos estão localizados em H:\CDJU\CDJU\_Gabinete\USO INTERNO\Repetitivos e IACs Anotados:

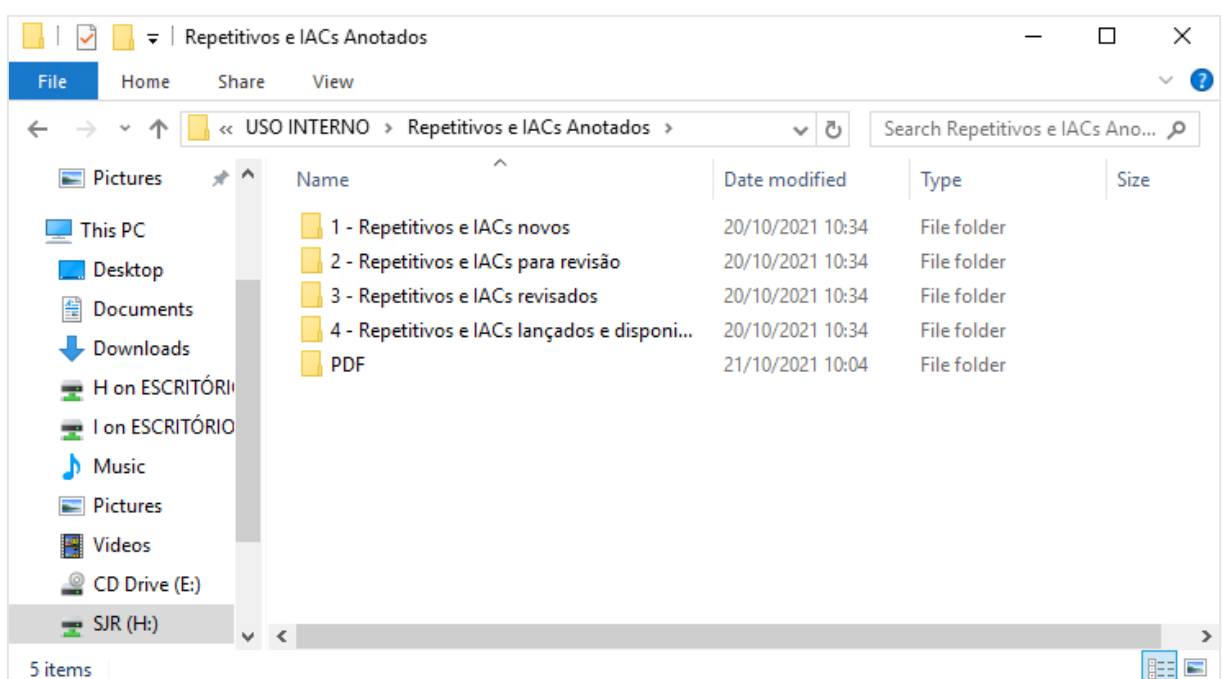

O trabalho de criação dos *Repetitivos e dos IACs Anotados* é iniciado a partir da publicação no DJe do acórdão que julga um recurso repetitivo ou um incidente de assunção de competência.

Com a publicação do acórdão no DJe, a caixa coorporativa da CDJU recebe dois e-mails: um oriundo da equipe da SESUP (CCAJ) e outro oriundo do sistema *push*:

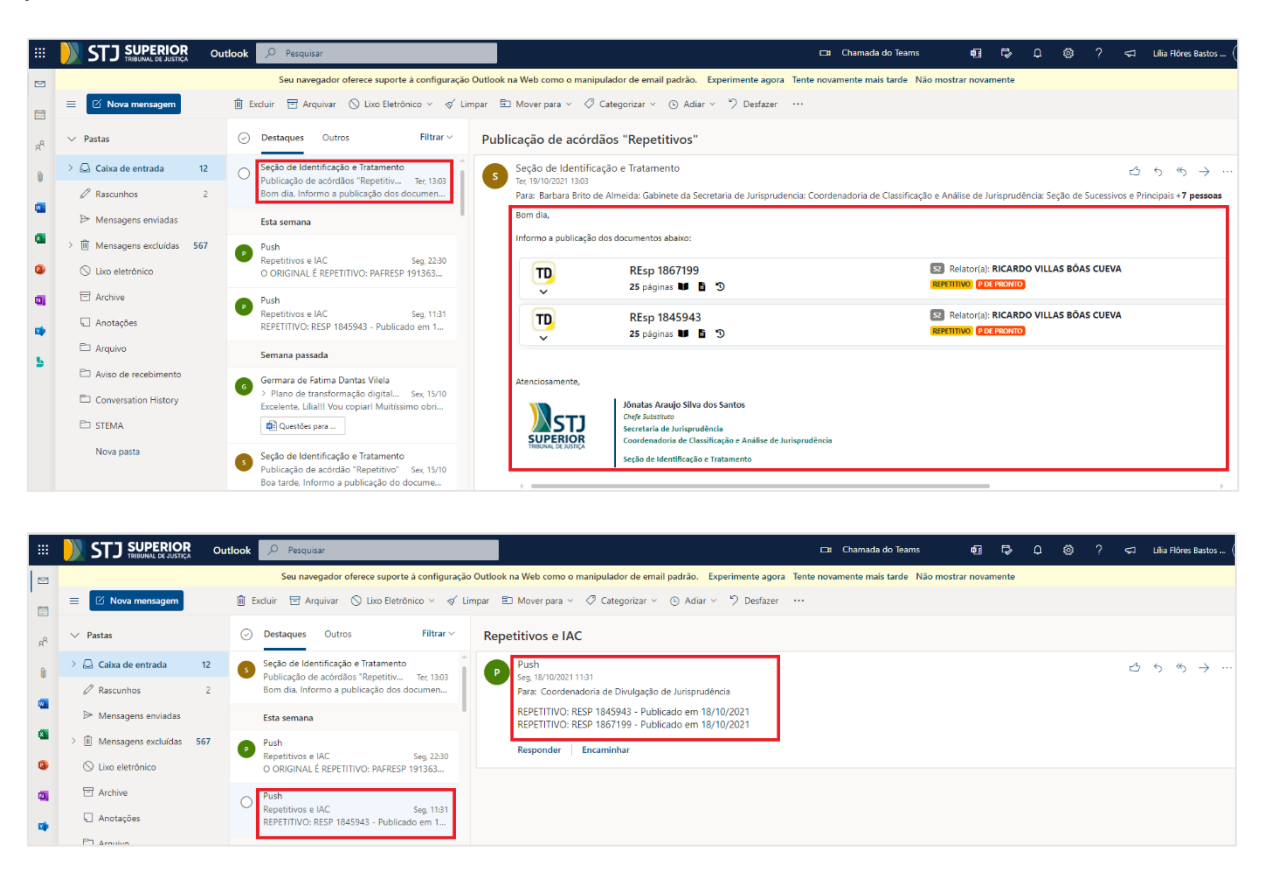

Esta comunicação em dobro é importante para evitar falha na comunicação acerca do surgimento de acórdão relacionado a algum precedente qualificado.

Um assistente da CDJU, designado pelo Coordenador, cria um arquivo *word* e designa um relator para realizar o estudo e classificação do repetitivo ou do IAC. Todo estudo também possui um revisor.

O arquivo é colocado na pasta **1 – Repetitivos e IACs novos**. Após finalizar o estudo, o relator reposiciona o arquivo na pasta **2 – Repetitivos e IACs para revisão**. Encerrada a revisão, o revisor reposiciona o arquivo na pasta **3 – Repetitivos e IACs revisados**. O relator, então, analisa a revisão e concorda ou não com as alterações propostas pelo revisor.

Após analisar a revisão e fazer os últimos ajustes necessários, o relator faz o lançamento do repetitivo ou do IAC estudado no aplicativo Manutenção Tema, no Justiça, e reposiciona o arquivo na pasta **4 – Repetitivos e IACs lançados e disponibilizados**.

O envolvimento de dois servidores no mesmo trabalho objetiva a criação de um produto bom e de qualidade. Por isso, o diálogo e a troca de ideias entre relator e revisor fazem parte da elaboração deste produto.

# <span id="page-15-0"></span>**2.3.Procedimento para estudo do precedente qualificado e alimentação do índice** *Repetitivos e IACs Organizados Anotados*

O procedimento de estudo e a alimentação do índice dos *Repetitivos e dos IACs Anotados* é composto das seguintes fases:

- a) Classificação do acórdão;
- b) Criação do excerto da ementa;
- c) Elaboração do critério de pesquisa;
- d) Pesquisa sobre a existência de outros produtos;
- e) Lançamento das informações na aplicação Manutenção Tema, no Justiça.

### <span id="page-16-0"></span>*2.3.1 - Classificação do acórdão*

Para realizar a correta classificação do acórdão, é necessário o cuidadoso estudo do recurso que tramitou sob o rito especial. Para tanto, é imprescindível a análise de decisões proferidas nos autos do processo e de classificações que o recurso tenha recebido de outros setores do Tribunal.

A classificação do acórdão julgado sob o rito do recurso repetitivo ou de um incidente de assunção de competência consiste em identificar o ramo do direito a que pertence (matéria), o assunto do julgado (título) e o tema da tese que foi julgada como repetitiva ou em incidente de assunção de competência (item).

São fontes de estudo para a classificação do acórdão:

- a) O inteiro teor do acórdão proferido quando do julgamento como recurso repetitivo ou como incidente de assunção de competência;
- b) O acórdão ou a decisão monocrática (de acordo com o antigo CPC) que afetou o recurso ao rito especial;
- c) A classificação efetuada pelo NUGEPNAC.

O inteiro teor do acórdão proferido quando do julgamento como recurso repetitivo ou como incidente de assunção de competência é localizado na *intranet*, na página da Jurisprudência do STJ, digitando o número do julgado no campo "Número", após habilitação do campo "Pesquisa avançada":

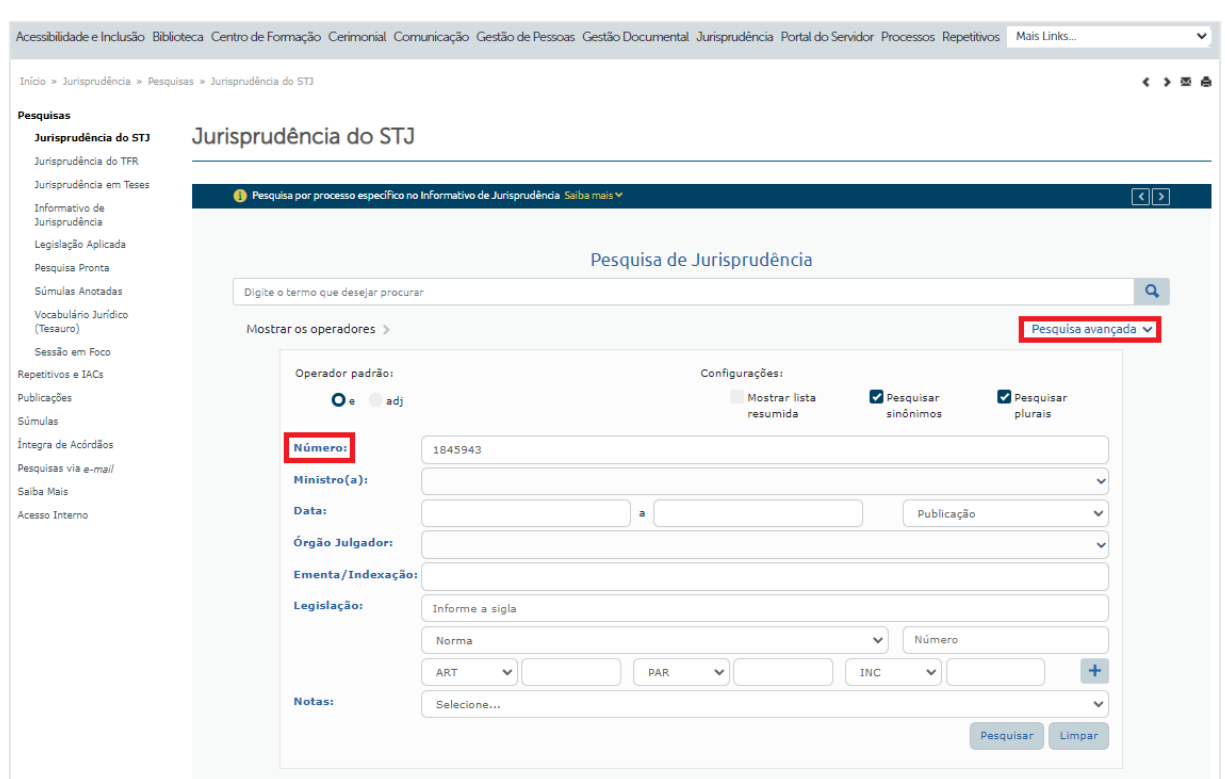

Visualiza-se o espelho do acórdão. Então, clicando em "Íntegra do Acórdão", é possível acessar o inteiro teor do julgado:

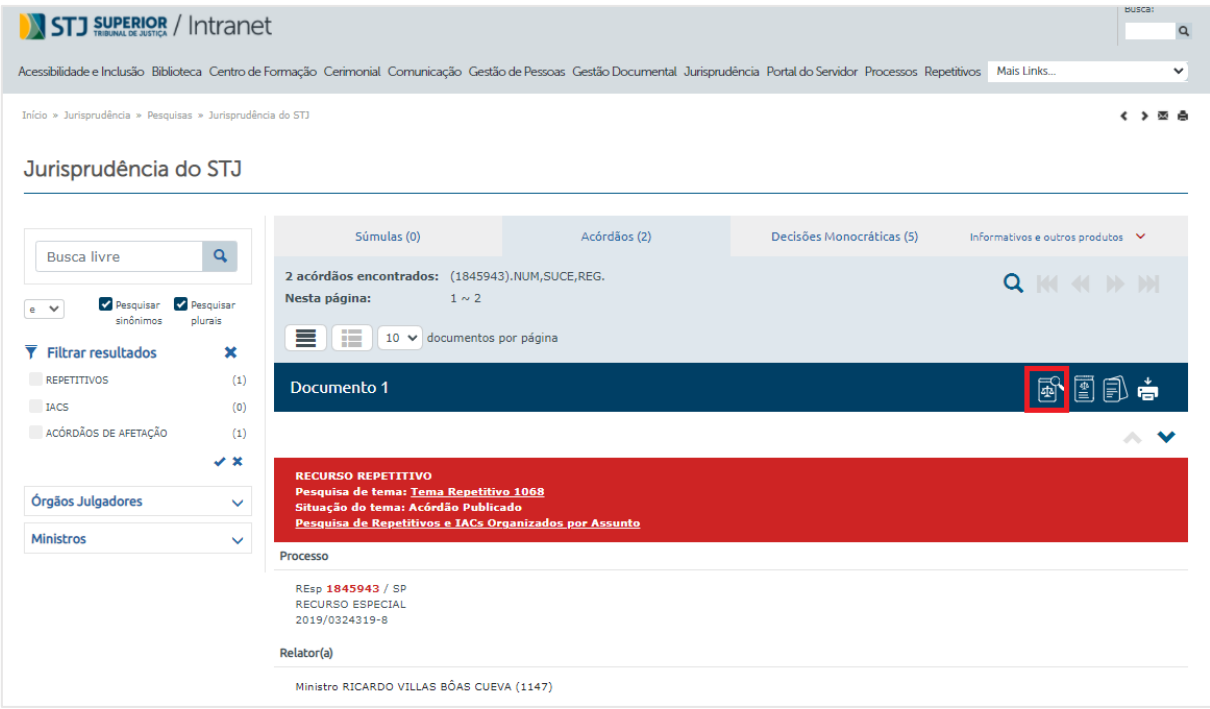

O acórdão ou a decisão monocrática (de acordo com o antigo CPC) de afetação é encontrado no andamento processual do recurso ou na página de pesquisa de jurisprudência.

A classificação efetuada pelo NUGEPNAC também é obtida, na *intranet*, na página da Jurisprudência do STJ. Do lado esquerdo da página, clicar em "Repetitivos e IACs", "Pesquisa de temas repetitivos e IACs":

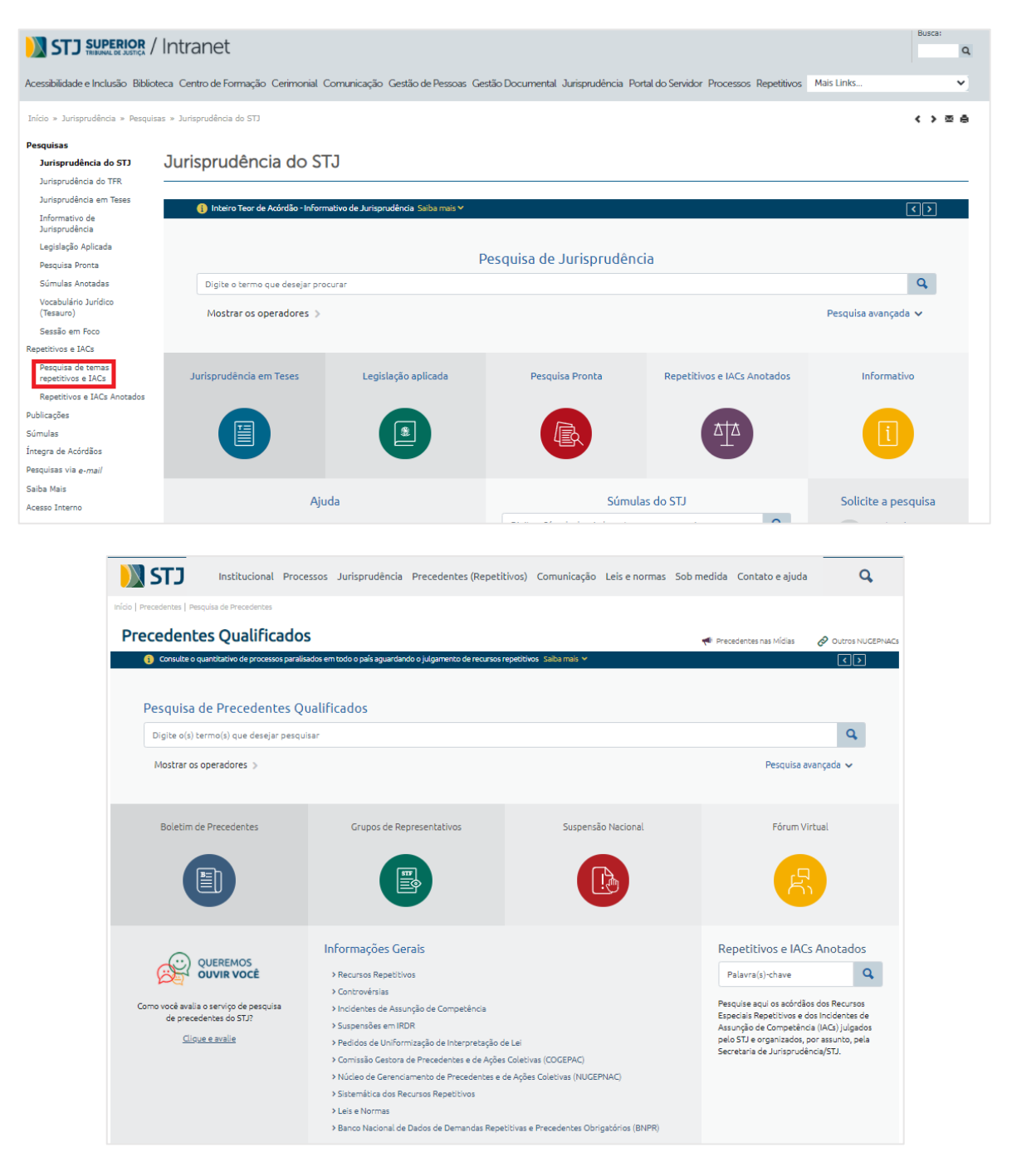

Basta habilitar o campo "Pesquisa avançada" e digitar o número do processo no campo "Processo":

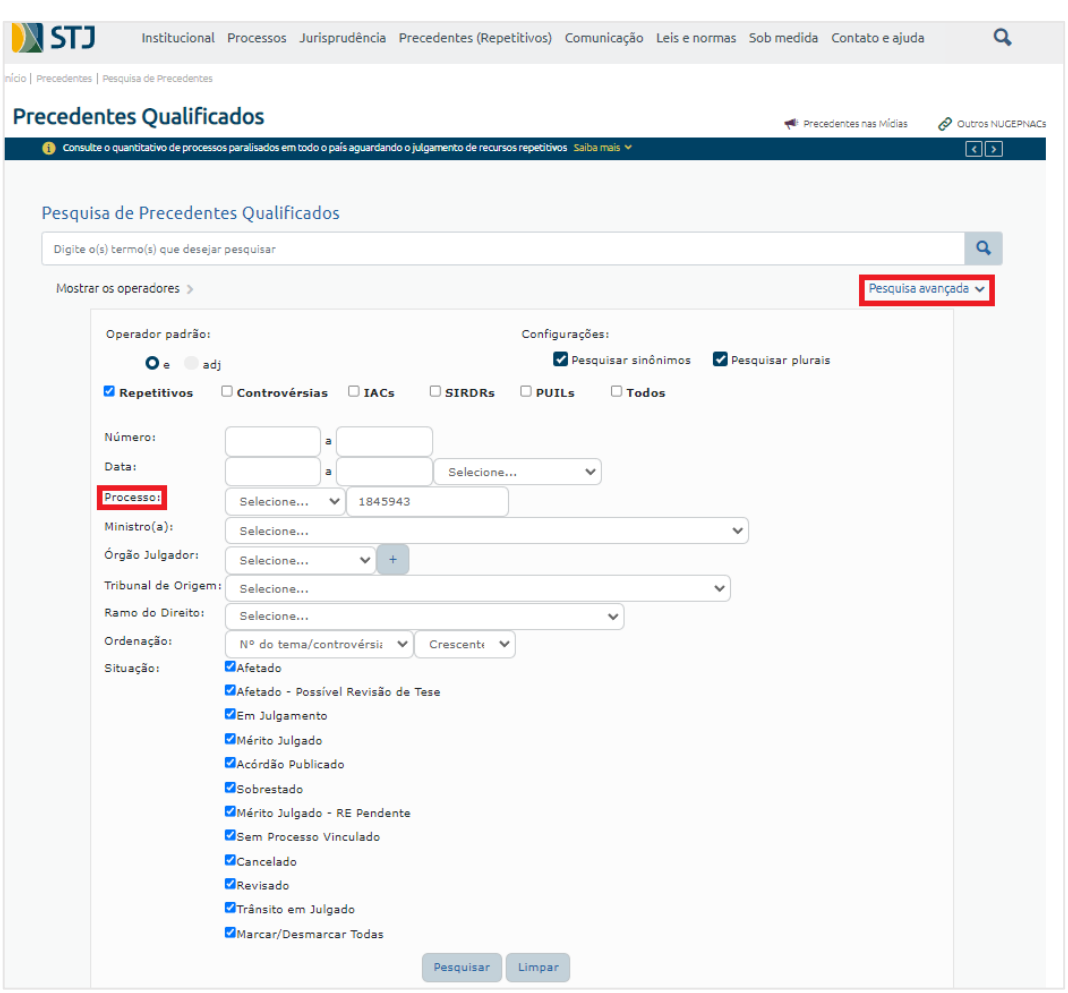

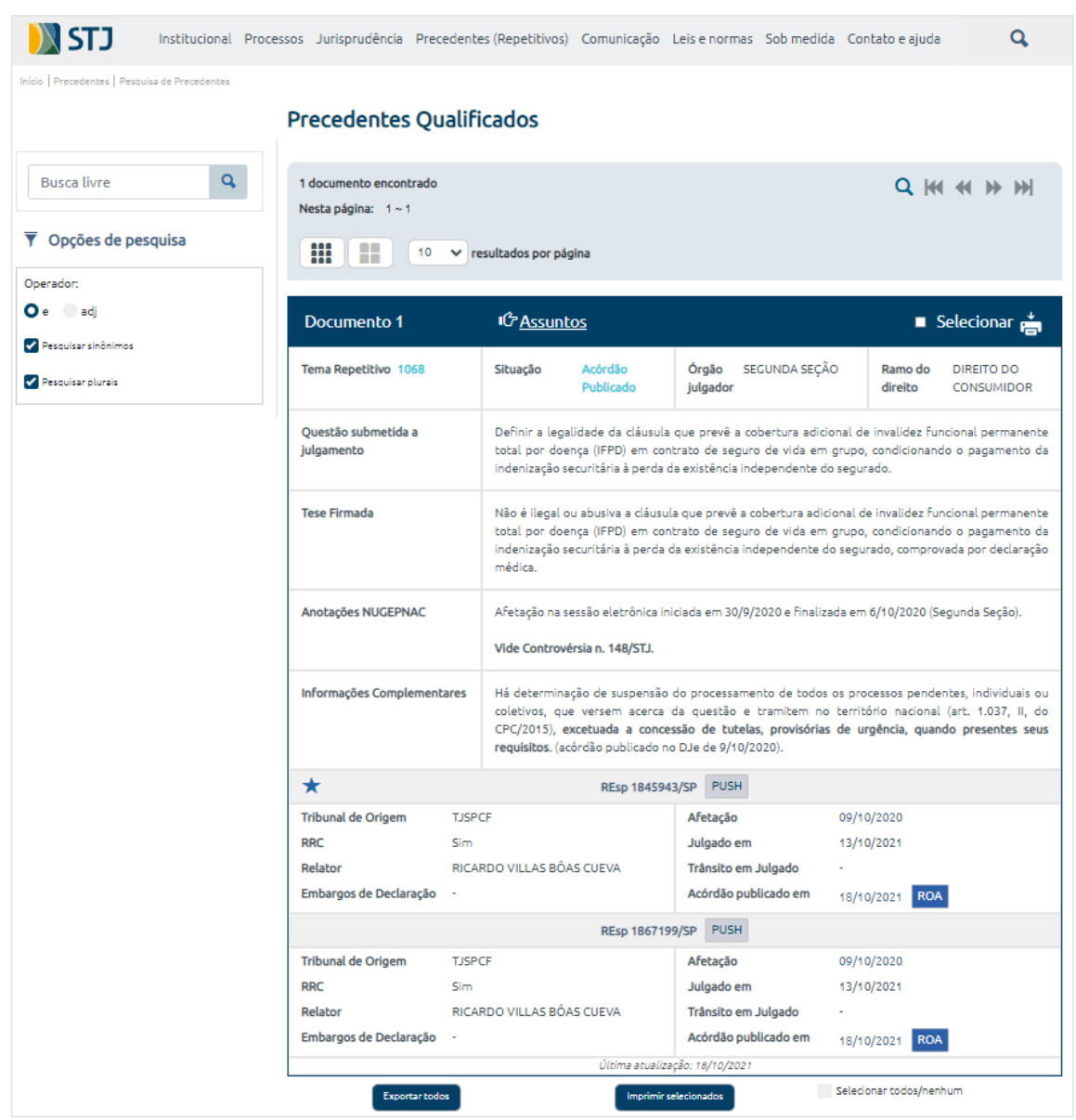

É muito útil a análise das informações tratadas pelo NUGEPNAC, o que acontece a partir da afetação do tema.

A consulta à página do NUGEPNAC é primordial para identificar se determinado tema afetado está relacionado a mais de um processo.

Ademais, o NUGEPNAC utiliza um número para classificar o tema de cada repetitivo e de cada IAC com tramitação nesta Corte. Este número acompanha o enunciado do item de cada repetitivo e de cada IAC julgado e é alimentado automaticamente pelo Manutenção Tema.

Após o estudo das informações sobre o repetitivo e o IAC contidas nas fontes indicadas, os analistas (relator e revisor) estarão aptos a efetivamente realizar a classificação do acórdão.

Cada acórdão julgado sob o rito dos recursos repetitivos e dos IACs deve ser classificado quanto a:

- a) **Assunto**: é o ramo do direito;
- b) **Título**: é o assunto tratado no repetitivo ou no IAC; e
- c) **Item**: é o tema, seguido do **número do tema**, de acordo com a classificação feita pelo NUGEPNAC.

Para melhor compreensão do procedimento de classificação do acórdão dos precedentes qualificados, tome-se como exemplo o REsp 1845943/SP.

O acórdão que decidiu o recurso possui a seguinte ementa:

*RECURSO ESPECIAL REPETITIVO. CIVIL. SEGURO DE VIDA EM GRUPO. ADICIONAL DE COBERTURA POR INVALIDEZ FUNCIONAL PERMANENTE TOTAL POR DOENÇA - IFPD. ENFERMIDADE ARTICULAR DO JOELHO DIREITO. INCAPACIDADE PARA A PROFISSÃO. INVALIDEZ FUNCIONAL. DEFINIÇÃO PRÓPRIA. LEGALIDADE. ATIVIDADES AUTONÔMICAS DA VIDA DIÁRIA. DECLARAÇÃO MÉDICA. NECESSIDADE. INDENIZAÇÃO SECURITÁRIA INDEVIDA.*

*1. Recurso especial interposto contra acórdão publicado na vigência do Código de Processo Civil de 2015 (Enunciados Administrativos nºs 2 e 3/STJ).*

*2. Cinge-se a controvérsia a verificar a legalidade da cláusula que prevê a cobertura adicional de invalidez funcional permanente total por doença (IFPD ou IPD-F) em contrato de seguro de vida em grupo, condicionando o pagamento da indenização securitária à perda da existência independente do segurado.*

*3. Na Invalidez Funcional Permanente Total por Doença (IFPD), a garantia do pagamento da indenização é no caso de invalidez consequente de doença que cause a perda da existência independente do segurado, ocorrida quando o quadro clínico incapacitante inviabilizar de forma irreversível o pleno exercício das suas relações autonômicas (art. 17 da Circular SUSEP nº 302/2005).*

*4. Na cobertura de Invalidez Laborativa Permanente Total por Doença (ILPD), há a garantia do pagamento de indenização em caso de incapacidade profissional, permanente e total, consequente de doença para a qual não se pode esperar recuperação ou reabilitação com os recursos terapêuticos disponíveis no momento de sua constatação, para a atividade laborativa principal do segurado (art. 15 da Circular SUSEP nº 302/2005).*

*5. A garantia de invalidez funcional não tem nenhuma vinculação com a incapacidade profissional, podendo inclusive ser contratada como uma antecipação da cobertura básica de morte.*

*6. Embora a cobertura IFPD (invalidez funcional) seja mais restritiva que a cobertura ILPD (invalidez profissional ou laboral), não há falar em sua abusividade ou ilegalidade, tampouco em ofensa aos princípios da boa-fé objetiva e da equidade, não se constatando também nenhuma vantagem exagerada da seguradora em detrimento do consumidor.*

*7. Eventual aposentadoria por invalidez permanente concedida pelo INSS não confere ao segurado o direito automático de receber indenização de seguro contratado com empresa privada, sendo imprescindível a realização de perícia médica para atestar tanto a natureza e o grau da incapacidade quanto o correto enquadramento na cobertura contratada (art. 5º, parágrafo único, da Circular nº 302/2005). O órgão previdenciário oficial afere apenas a incapacidade profissional ou laborativa, que não se confunde com as incapacidades parcial, total, temporária ou funcional.*

*8. Tese para os fins do art. 1.040 do CPC/2015: Não é ilegal ou abusiva a cláusula que prevê a cobertura adicional de invalidez funcional permanente total por doença (IFPD) em contrato de seguro de vida em grupo, condicionando o pagamento da indenização securitária à perda da existência independente do segurado, comprovada por declaração médica.*

*9. No caso concreto, recurso especial provido.*

*(REsp 1845943/SP, Rel. Ministro RICARDO VILLAS BÔAS CUEVA, SEGUNDA SEÇÃO, julgado em 13/10/2021, DJe 18/10/2021)*

O acórdão de afetação delimita a tese controvertida nos seguintes termos:

*PROPOSTA DE AFETAÇÃO NO RECURSO ESPECIAL. RITO DOS RECURSOS REPETITIVOS. SEGURO DE VIDA EM GRUPO COM ADICIONAL DE COBERTURA*  POR INVALIDEZ FUNCIONAL PERMANENTE TOTAL POR DOENÇA (IFPD). *DEFINIÇÃO. PERDA DAS ATIVIDADES AUTONÔMICAS DA VIDA DIÁRIA. DISTINÇÃO. INCAPACIDADE LABORAL. EXAME DE LEGALIDADE E ABUSIVIDADE.*

*1. Delimitação da controvérsia: definir a legalidade da cláusula que prevê a cobertura adicional de invalidez funcional permanente total por doença (IFPD) em contrato de seguro de vida em grupo, condicionando o pagamento da indenização securitária à perda da existência independente do segurado.*

*2. Recurso especial afetado ao rito do artigo 1.036 do CPC/2015.*

*(ProAfR no REsp 1845943/SP, Rel. Ministro RICARDO VILLAS BÔAS CUEVA, SEGUNDA SEÇÃO, julgado em 06/10/2020, DJe 09/10/2020)*

# A página do NUGEPNAC apresenta o seguinte registro:

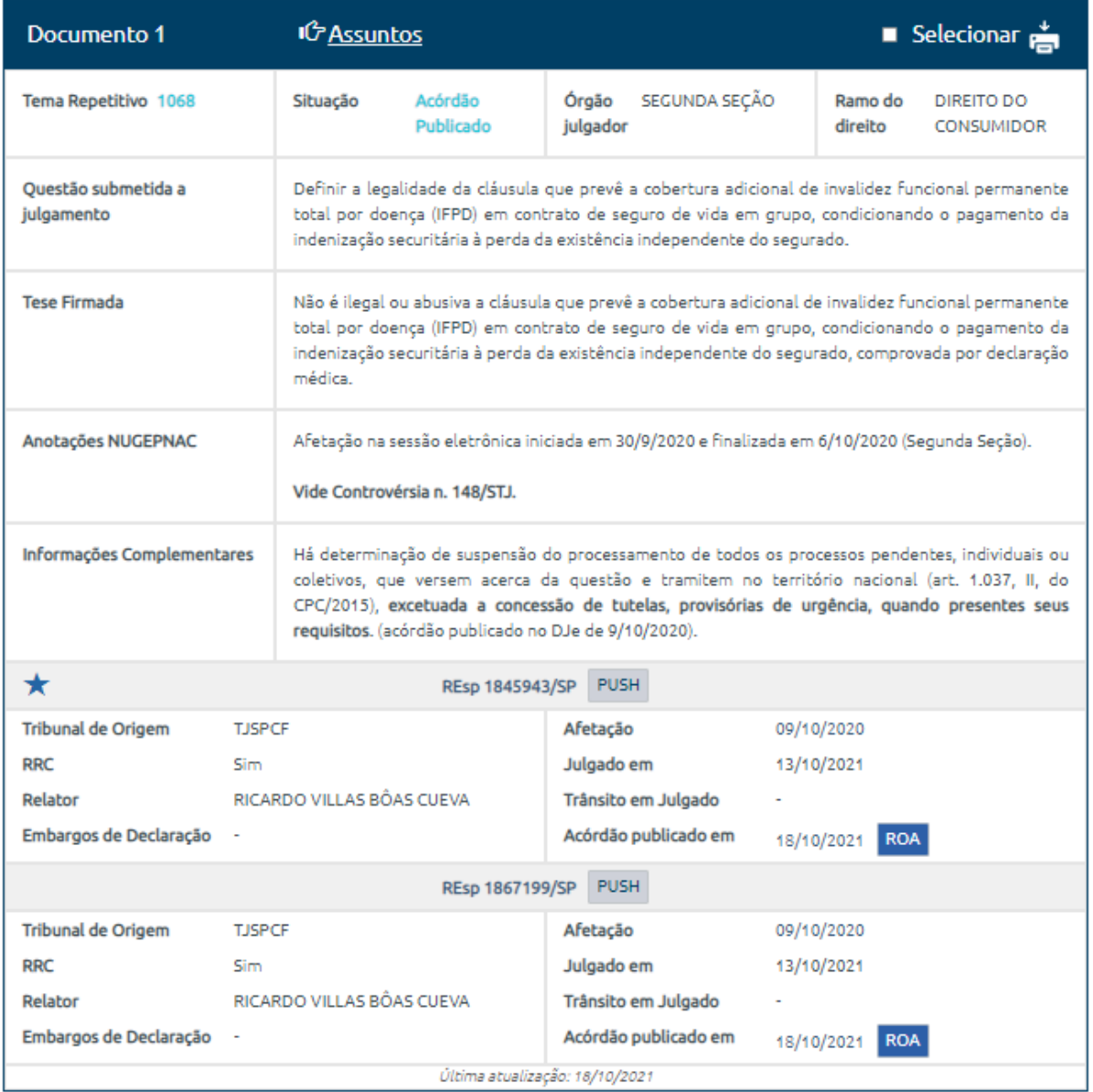

No exemplo, o REsp 1845943/SP recebeu a seguinte classificação:

a) **Assunto** (ramo do direito):

Direito Civil

b) **Título** (assunto tratado no Recurso Repetitivo):

Contrato de seguro

c) **Item** (tema) e **número do tema**:

[LEGALIDADE DE CLÁUSULA QUE PREVÊ A COBERTURA](javascript:;)  [ADICIONAL DE INVALIDEZ FUNCIONAL PERMANENTE TOTAL POR](javascript:;)  [DOENÇA \(IFPD\) EM CONTRATO DE SEGURO DE VIDA EM GRUPO,](javascript:;)  [CONDICIONANDO O PAGAMENTO DA INDENIZAÇÃO SECURITÁRIA](javascript:;)  [À PERDA DA EXISTÊNCIA INDEPENDENTE DO SEGURADO,](javascript:;)  [COMPROVADA POR DECLARAÇÃO MÉDICA](javascript:;) (Tema Repetitivo: [1068\)](https://processo.stj.jus.br/repetitivos/temas_repetitivos/pesquisa.jsp?novaConsulta=true&tipo_pesquisa=T&cod_tema_inicial=1068&cod_tema_final=1068)

O item deve ser elaborado de forma clara, objetiva, preferencialmente na ordem direta e com todos os elementos necessários a possibilitar ao leitor a identificação do tema que foi julgado. Deve ser semelhante a um título de redação.

Não é necessário que haja, no item, o resultado do julgamento. Tal resultado será percebido pelo usuário ao ler o excerto da ementa.

Entretanto, deve-se tomar cuidado para não transmitir uma ideia equivocada para o usuário. Por exemplo, se uma tese firmada em repetitivo foi no sentido da ilegalidade de determinada cláusula contratual, deve ser utilizada no título a palavra ilegalidade e não a palavra legalidade.

## <span id="page-24-0"></span>*2.3.2 - Criação do excerto da ementa*

O excerto é extraído apenas da ementa do precedente julgado sob o rito dos repetitivos e dos IACs. Deve demonstrar, com clareza, o entendimento adotado pelo Tribunal sobre a matéria debatida. Sempre que possível, deve trazer todos os elementos necessários para identificação da tese jurídica (questão jurídica, entendimento, contexto fático e fundamentos).

Para criação do excerto, observam-se as seguintes regras:

- a) Utilizar [...] sempre que deixar de ser citada parte da ementa;
- b) Não colocar no excerto a conclusão do julgamento do recurso. Por exemplo, a informação sobre o provimento ou não daquele recurso em particular;
- c) Não colocar no excerto partes do julgamento que são aplicáveis apenas para o recurso analisado. Por exemplo: inexistência de

omissão no acórdão recorrido, aplicação de súmulas de inadmissibilidade de recursos, etc.

- d) Iniciar o excerto com <b> EMENTA </b>, para aparecer o texto EMENTA em negrito (b de *bold*, negrito em inglês);
- e) Terminar o excerto com a identificação do precedente, indicando o número do processo, o nome do relator, o órgão julgador, a data do julgamento e a data da publicação. Este formato de citação pode ser encontrado na aba "Ementa sem formatação" no espelho do acórdão da página da Jurisprudência do STJ;
- f) Entre a sigla da classe e o número do processo devem ser acrescentados dois símbolos de menor (<<) e de maior (>>), necessários para que a aplicação Manutenção Tema crie *link* para o inteiro teor do acórdão Também é necessário apagar o símbolo da barra ( / ) que aparece entre o número do processo e o Estado da Federação e o ponto existente no número do processo.

A título de exemplo, veja-se o excerto criado para o REsp 1.818.564/DF:

#### **<b> EMENTA </b>**

RECURSO ESPECIAL CONTRA ACÓRDÃO PROFERIDO NO JULGAMENTO DE IRDR. USUCAPIÃO EXTRAORDINÁRIA. BEM IMÓVEL URBANO. ÁREA INTEGRANTE DE LOTEAMENTO IRREGULAR. SETOR TRADICIONAL DE PLANALTINA. PRESCRIÇÃO AQUISITIVA. FORMA ORIGINÁRIA DE AQUISIÇÃO DE PROPRIEDADE. POSSIBILIDADE DE REGISTRO. O RECONHECIMENTO DO DOMÍNIO DO IMÓVEL NÃO INTERFERE NA DIMENSÃO URBANÍSTICA DO USO DA PROPRIEDADE. INTERESSE DE AGIR CONFIGURADO. RECURSO DESPROVIDO.

1. As disposições do NCPC, no que se refere aos requisitos de admissibilidade dos recursos, são aplicáveis ao caso concreto ante os termos do Enunciado nº 3, aprovado pelo Plenário do STJ na sessão de 9/3/2016.

2. A possibilidade de registro da sentença declaratória da usucapião não é pressuposto ao reconhecimento do direito material em testilha, o qual se funda, essencialmente, na posse ad usucapionem e no decurso do tempo.

3. A prescrição aquisitiva é forma originária de aquisição da propriedade e a sentença judicial que a reconhece tem natureza eminentemente declaratória, mas também com carga constitutiva.

4. Não se deve confundir o direito de propriedade declarado pela sentença proferida na ação de usucapião (dimensão jurídica) com a certificação e publicidade que emerge do registro (dimensão registrária) ou com a regularidade urbanística da ocupação levada a efeito (dimensão urbanística).

5. O reconhecimento da usucapião não impede a implementação de políticas públicas de desenvolvimento urbano. Muito ao revés, constitui, em várias hipóteses, o primeiro passo para restabelecer a regularidade da urbanização.

6. Impossível extinguir prematuramente as ações de usucapião relativas aos imóveis situados no Setor Tradicional de Planaltina com fundamento no art. 485, VI, do NCPC em razão de uma suposta ausência de interesse de agir ou falta de condição de procedibilidade da ação.

7. Recurso especial não provido, mantida a tese jurídica fixada no acórdão recorrido: É cabível a aquisição de imóveis particulares situados no Setor Tradicional de Planaltina/DF, por usucapião, ainda que pendente o processo de regularização urbanística.

(<<REsp 1818564>> DF, Rel. Ministro MOURA RIBEIRO, SEGUNDA SEÇÃO, julgado em 09/06/2021, DJe 03/08/2021)

Havendo julgamento de mais de um precedente qualificado que adote **exatamente** a mesma ementa, deve ser criado um único excerto, seguido da identificação dos acórdãos aos quais se referem.

Exemplo:

#### **<b> EMENTA </b>**

RECURSO ESPECIAL REPETITIVO. CIVIL. SEGURO DE VIDA EM GRUPO. ADICIONAL DE COBERTURA POR INVALIDEZ FUNCIONAL PERMANENTE TOTAL POR DOENÇA - IFPD. [...] INCAPACIDADE PARA A PROFISSÃO. [...] INVALIDEZ FUNCIONAL. DEFINIÇÃO PRÓPRIA. LEGALIDADE. ATIVIDADES AUTONÔMICAS DA VIDA DIÁRIA. DECLARAÇÃO MÉDICA. NECESSIDADE. INDENIZAÇÃO SECURITÁRIA INDEVIDA.

1. Recurso especial interposto contra acórdão publicado na vigência do Código de Processo Civil de 2015 (Enunciados Administrativos nºs 2 e 3/STJ).

2. Cinge-se a controvérsia a verificar a legalidade da cláusula que prevê a cobertura adicional de invalidez funcional permanente total por doença (IFPD ou IPD-F) em contrato de seguro de vida em grupo, condicionando o pagamento da indenização securitária à perda da existência independente do segurado.

3. Na Invalidez Funcional Permanente Total por Doença (IFPD), a garantia do pagamento da indenização é no caso de invalidez consequente de doença que cause a perda da existência independente do segurado, ocorrida quando o quadro clínico incapacitante inviabilizar de forma irreversível o pleno exercício das suas relações autonômicas (art. 17 da Circular SUSEP nº 302/2005).

4. Na cobertura de Invalidez Laborativa Permanente Total por Doença (ILPD), há a garantia do pagamento de indenização em caso de incapacidade profissional, permanente e total, consequente de doença para a qual não se pode esperar recuperação ou reabilitação com os recursos terapêuticos disponíveis no momento de sua constatação, para a atividade laborativa principal do segurado (art. 15 da Circular SUSEP nº 302/2005).

5. A garantia de invalidez funcional não tem nenhuma vinculação com a incapacidade profissional, podendo inclusive ser contratada como uma antecipação da cobertura básica de morte.

6. Embora a cobertura IFPD (invalidez funcional) seja mais restritiva que a cobertura ILPD (invalidez profissional ou laboral), não há falar em sua abusividade ou ilegalidade, tampouco em ofensa aos princípios da boa-fé objetiva e da equidade, não se constatando também nenhuma vantagem exagerada da seguradora em detrimento do consumidor.

[...]

8. Tese para os fins do art. 1.040 do CPC/2015: Não é ilegal ou abusiva a cláusula que prevê a cobertura adicional de invalidez funcional permanente total por doença (IFPD) em contrato de seguro de vida em grupo, condicionando o pagamento da indenização securitária à perda da existência independente do segurado, comprovada por declaração médica.

[...]

(<<REsp 1845943>> SP, Rel. Ministro RICARDO VILLAS BÔAS CUEVA, SEGUNDA SEÇÃO, julgado em 13/10/2021, DJe 18/10/2021)

(<<REsp 1867199>> SP, Rel. Ministro RICARDO VILLAS BÔAS CUEVA, SEGUNDA SEÇÃO, julgado em 13/10/2021, DJe 18/10/2021)

Durante o estudo, é possível identificar casos em que a tese adotada em sede de repetitivo ou de IAC está em desacordo com entendimento firmado no STF sobre o mesmo assunto. Na prática, o STJ passou a aplicar o entendimento do Supremo e não mais a tese repetitiva ou de IAC.

Em hipóteses como a descrita acima, também deve ser formado excerto da ementa de precedente que demonstre a superação, mesmo que ainda não oficial, da tese anteriormente firmada. E o excerto do recurso especial julgado sob o rito dos repetitivos ou do IAC deve ser antecedido da expressão "tese anterior".

Veja, por exemplo, o excerto criado no caso do REsp 1.111.157/PB e do REsp 1.204.671/RJ, classificados no ramo Direito Processual Civil e no assunto honorários advocatícios:

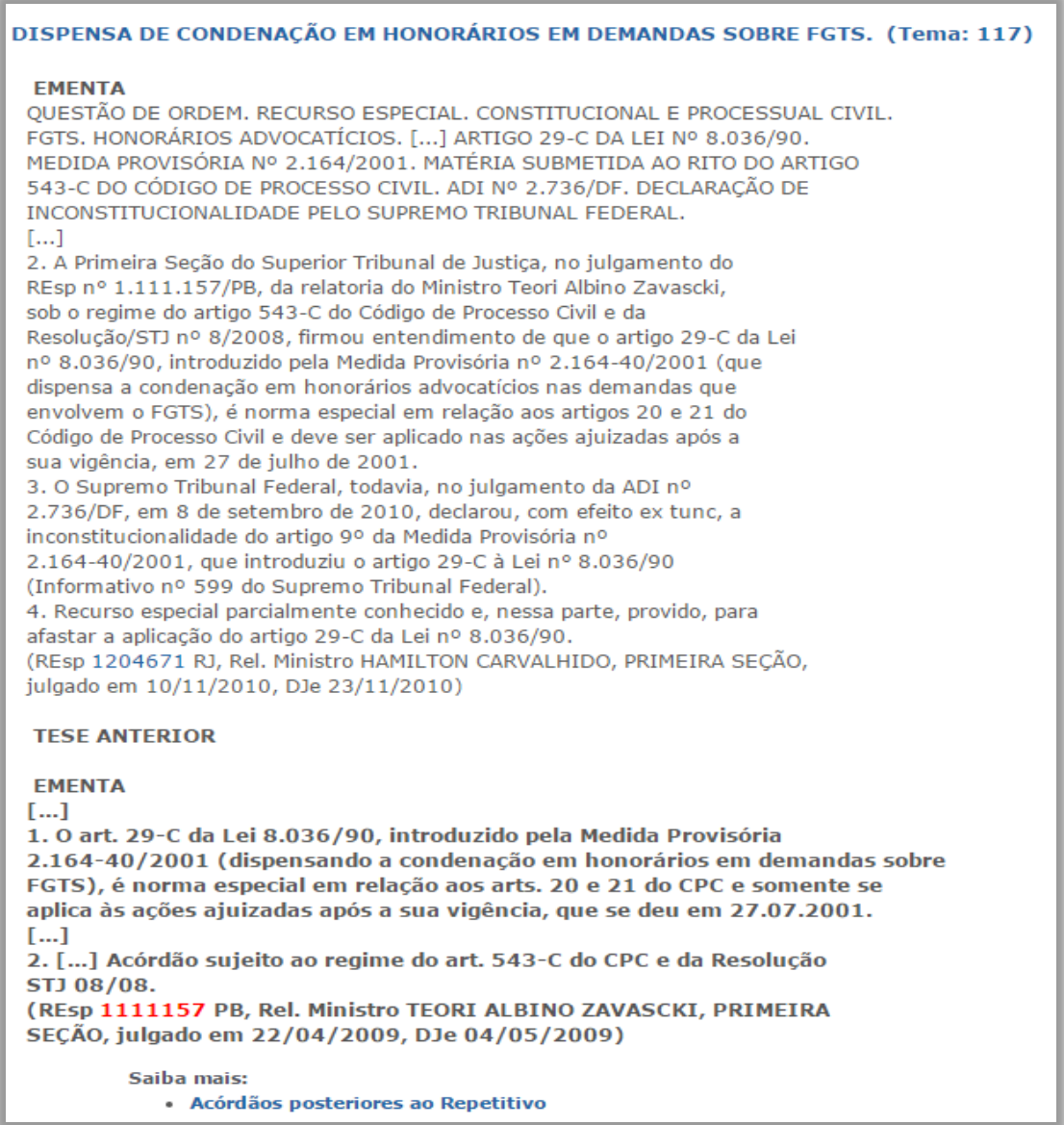

Em outros casos, é possível que tema já julgado seja novamente afetado com o propósito de adequar a tese firmada no STJ a entendimento adotado pelo Supremo.

Nessas situações, deve-se criar excerto do acórdão que afetou o tema para novo julgamento, como ocorreu com o REsp 1.097.042/DF e a Pet 11.805/DF, classificados no ramo Direito Processual Penal e no assunto Lei Maria da Penha:

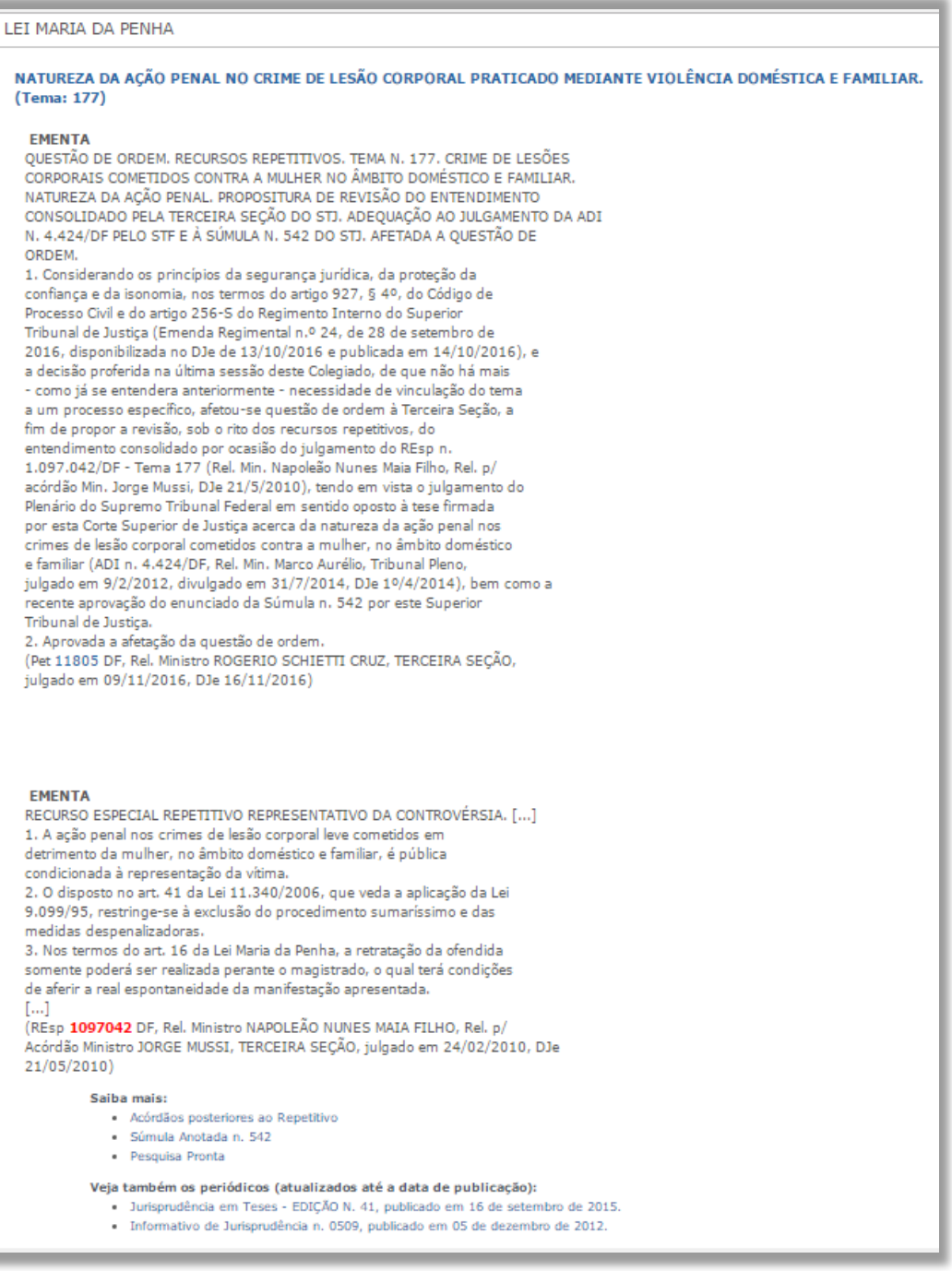

Ocorrendo o novo julgamento, faz-se necessária a atualização do excerto, retirando a ementa do julgamento de afetação e acrescentando a ementa do novo julgamento de mérito.

Outra situação que pode ser identificada é a suspensão do processo em virtude da interposição de recurso extraordinário. Nesses casos, acrescenta-se, após o excerto da ementa, a informação referente à suspensão.

A título de exemplo, o REsp 1.230.532/DF, classificado no ramo Direito Administrativo e no assunto remuneração de servidor público:

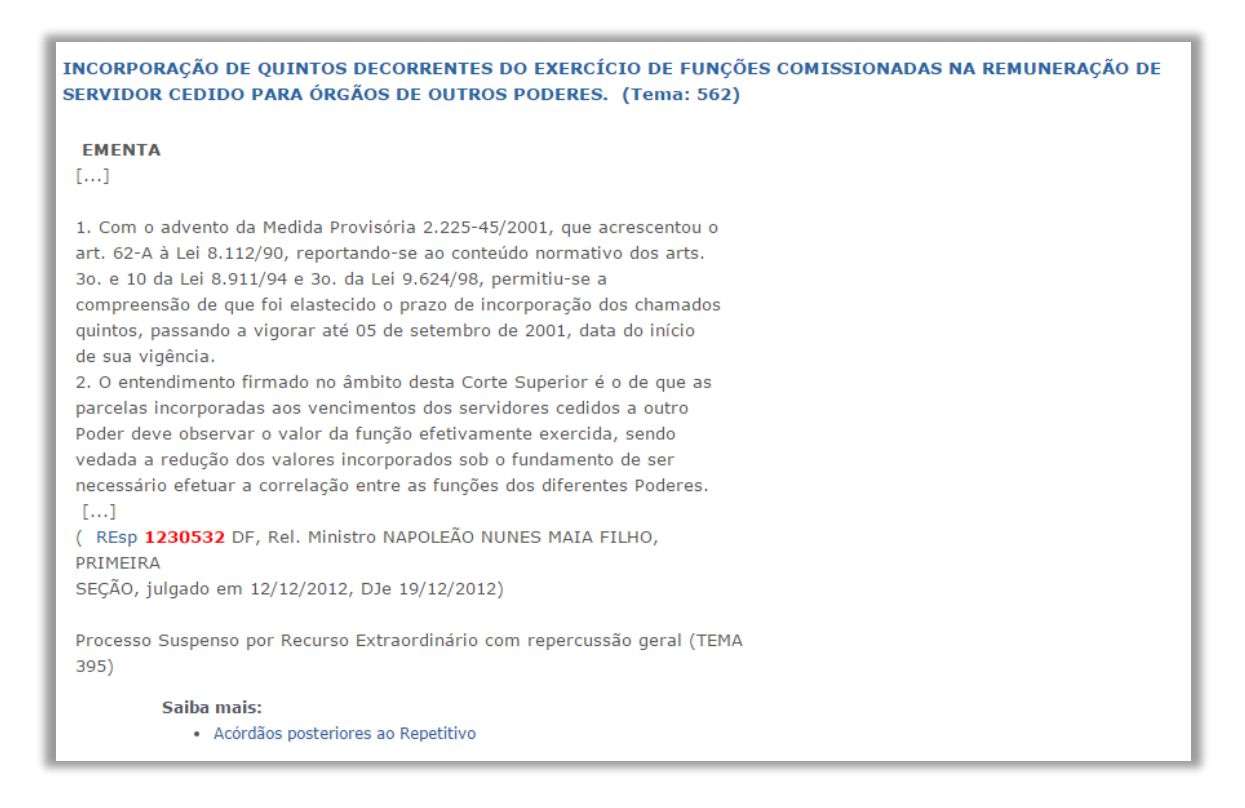

Ainda é possível o julgamento posterior de embargos de declaração opostos contra acórdão de precedente qualificado. Nestes casos, independente do resultado ser pela rejeição ou acolhimento dos declaratórios, será acrescentado o excerto do acórdão mais recente apenas se houver modificação, explicação ou esclarecimento acerca da tese anteriormente firmada em sede de repetitivo ou IAC.

Exemplo:

#### SERVIÇO MILITAR OBRIGATÓRIO

PRESTAÇÃO DE SERVICO MILITAR OBRIGATÓRIO POR ESTUDANTES DA ÁREA DE SAÚDE ANTERIORMENTE DISPENSADOS DA INCORPORAÇÃO POR EXCESSO DE CONTINGENTE (Temas Repetitivos: 417, 418)

#### EMENTA

#### $[...]$

1. Os estudantes de Medicina, Farmácia, Odontologia ou Veterinária dispensados por excesso de contingente não estão sujeitos à prestação do serviço militar, compulsório tão somente àqueles que obtêm o adiamento de incorporação, conforme previsto no art. 4º, caput, da Lei 5.292/1967. 2. As alterações trazidas pela Lei 12.336 passaram a viger a partir de 26 de outubro de 2010 e se aplicam aos concluintes dos cursos nos IEs destinados à formação de médicos, farmacêuticos, dentistas e veterinários, ou seja, àqueles que foram dispensados de incorporação antes da referida lei, mas convocados após sua vigência, devem prestar o servico militar. 3. Embargos de Declaração acolhidos. (EDcl no REsp 1186513 RS, Rel. Ministro HERMAN BENJAMIN, PRIMEIRA SEÇÃO, julgado em 12/12/2012, DJe 14/02/2013) EMENTA  $[...]$ 1.0s estudantes de Medicina, Farmácia, Odontologia ou Veterinária dispensados por excesso de contingente não estão sujeitos à prestação do serviço militar obrigatório, sendo compulsório tão-somente àqueles que

obtêm o adiamento de incorporação, conforme previsto no art. 4º, caput, da Lei 5.292/1967. 2. A jurisprudência do STJ se firmou com base na interpretação da Lei 5.292/1967. As alterações trazidas pela Lei 12.336 não se aplicam ao caso em tela, pois passaram a viger somente a partir de 26 de outubro de 2010. 3. [...] Acórdão sujeito ao regime do art. 543-C do CPC e do art. 8º da Resolução STJ 8/2008.

(REsp 1186513 RS, Rel. Ministro HERMAN BENJAMIN, PRIMEIRA SEÇÃO, julgado em 14/03/2011, DJe 29/04/2011)

· Acórdãos posteriores ao Repetitivo

Saiba mais:

#### <span id="page-31-0"></span>*2.3.3 - Elaboração do critério de pesquisa*

Para cada recurso repetitivo ou incidente de assunção de competência julgado elabora-se um critério de pesquisa que possibilite o resgate dos acórdãos julgados posteriormente ao precedente qualificado e que tratem da matéria.

Tal resgate possibilita ao usuário a percepção acerca da aplicação do entendimento julgado sob o especial em acórdãos posteriores.

O critério possui três partes:

a) Parte textual: para possibilitar o resgate de precedentes pela tese do repetitivo ou do IAC, por intermédio da utilização de palavras-chave, combinações de sinonímia, símbolos e operadores;

- b) Parte numérica: para possibilitar o resgate de precedentes que citam o número do precedente qualificado;
- c) Delimitador temporal: para possibilitar apenas o resgate de acórdãos que sejam julgados após a data de julgamento do repetitivo ou IAC.

A título de exemplo, para o REsp 1.280.871/SP, o critério de pesquisa elaborado é:

( (((associaç\$ adj3 (morador\$ ou proprietari\$)) ou (condomínio\$ adj3 fato) ou (administrador\$ adj3 loteamento)) mesmo (taxa\$ adj3 (manutenção ou condomini\$)) mesmo ((("não" ou nem) prox5 (associad\$ ou anui\$ ou concord\$ ou aderi\$ ou integr\$)) ou não-associado) mesmo (impo\$ ou cobra\$ ou pagamento)) ou ((resp ou especial) adj5 ("1280871"\$ ou "1.280.871"\$)) ou 1280871.num. ) e @dtde>20150311

Sendo que:

a) A parte textual é:

(((associaç\$ adj3 (morador\$ ou proprietari\$)) ou (condomínio\$ adj3 fato) ou (administrador\$ adj3 loteamento)) mesmo (taxa\$ adj3 (manutenção ou condomini\$)) mesmo ((("não" ou nem) prox5 (associad\$ ou anui\$ ou concord\$ ou aderi\$ ou integr\$)) ou não-associado) mesmo (impo\$ ou cobra\$ ou pagamento))

b) A parte numérica é:

((resp ou especial) adj5 ("1280871"\$ ou "1.280.871"\$)) ou 1280871.num.)

# c) O delimitador temporal é:

@dtde>20150311

Para elaborar um bom critério, são necessários testes exaustivos na base JUR2 do aplicativo Pesquisa Textual, do Justiça.

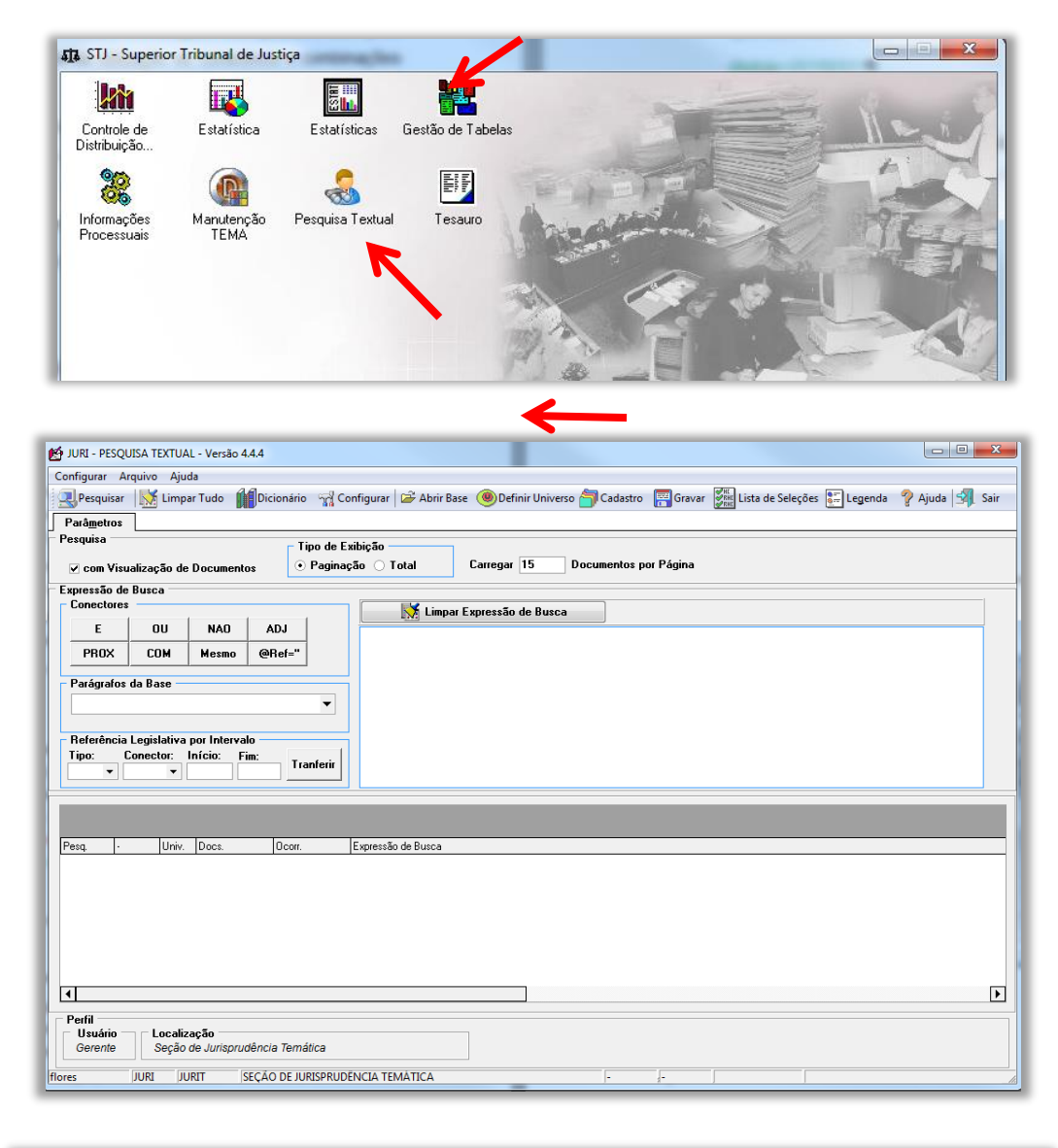

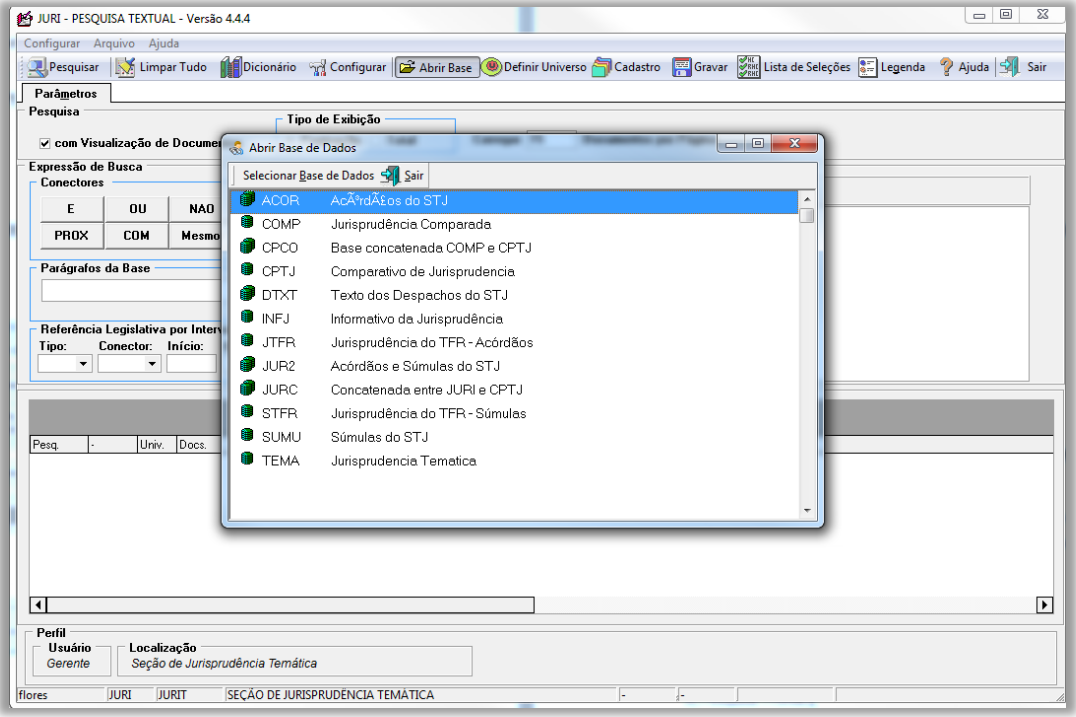

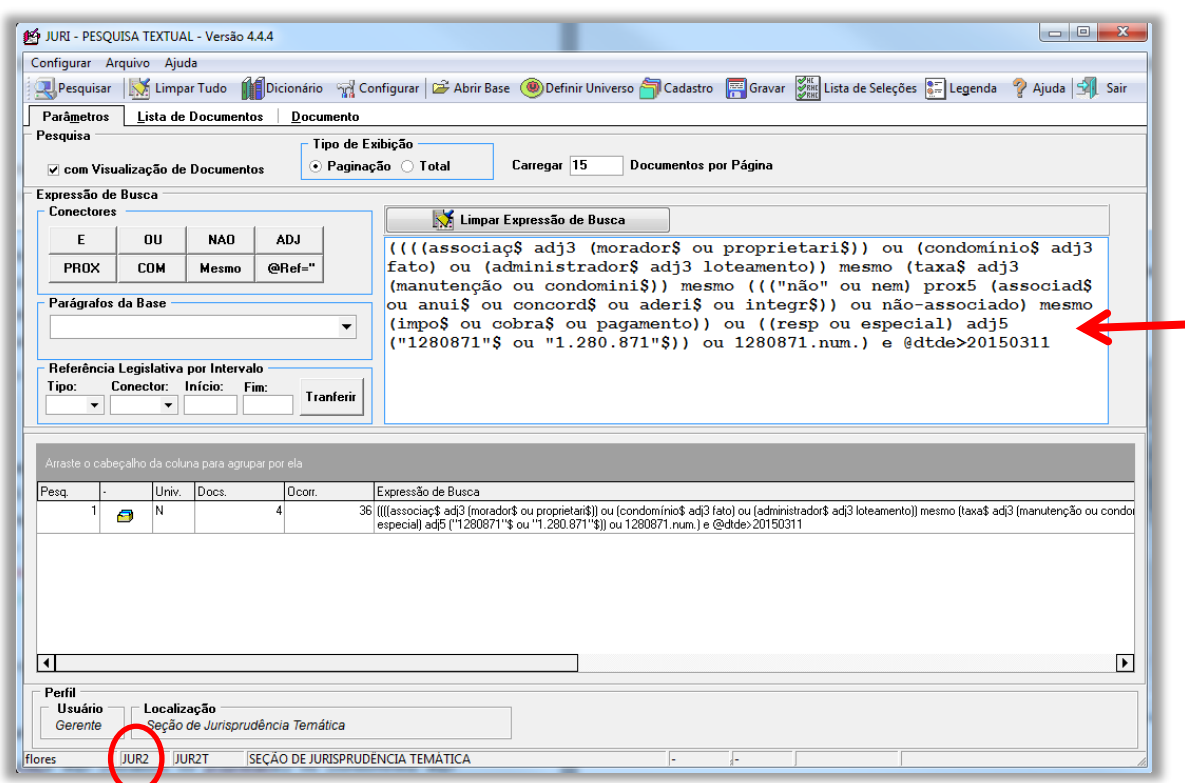

O primeiro passo é construir e testar a parte textual do critério.

Para a construção de uma boa parte textual é importante a leitura não apenas da ementa do acórdão do repetitivo ou IAC, mas também do seu inteiro teor. Afinal, é comum haver nos votos citação de outros acórdãos do Tribunal que julgaram a matéria debatida. A análise de diversas ementas sobre o assunto possibilita ao analista perceber a maneira adequada com que deve construir a parte textual do critério.

Apenas em um segundo momento é elaborada a parte numérica. As duas partes devem ser unidas pela conectivo "OU".

Após concluídas as partes textual e numérica, são feitos testes na base JUR2. O critério criado deve ser capaz de resgatar os acórdãos do precedente qualificado (de julgamento de mérito e de afetação) e o maior número possível de acórdãos citados nos votos que tratam da matéria debatida.

Somente depois de realizados os testes necessários e concluídas as partes textual e numérica do critério, é acrescentado o delimitador temporal, qual seja:

@dtde>AAAAMMDD, sendo que:

- @dtde: é a data de decisão;
- AAAA: é o ano de julgamento do repetitivo ou IAC;
- MM: é o mês de julgamento do repetitivo ou o IAC; e
- DD: é o dia de julgamento do repetitivo ou o IAC.

O delimitador temporal é acrescentado utilizando o conectivo "E". Todos os demais argumentos de pesquisa precisam estar entre parênteses, para que possam ser unidos pelo "E" ao @dtde (no exemplo, esse parêntese está em verde).

## <span id="page-35-0"></span>*2.3.4 - Pesquisa sobre a existência de outros produtos*

É possível e até comum que um mesmo tema seja objeto de mais de um produto criado pelas seções que compõem a Coordenadoria de Divulgação de Jurisprudência.

Os outros produtos que podem existir são:

- *a) Informativo de Jurisprudência;*
- *b) Legislação Aplicada;*
- *c) Súmulas Anotadas;*
- *d) Pesquisa Pronta;*
- *e) Jurisprudência em Teses.*

Para identificar a existência de outros produtos realiza-se pesquisa na base TEIN, do Pesquisa Textual, do Justiça.

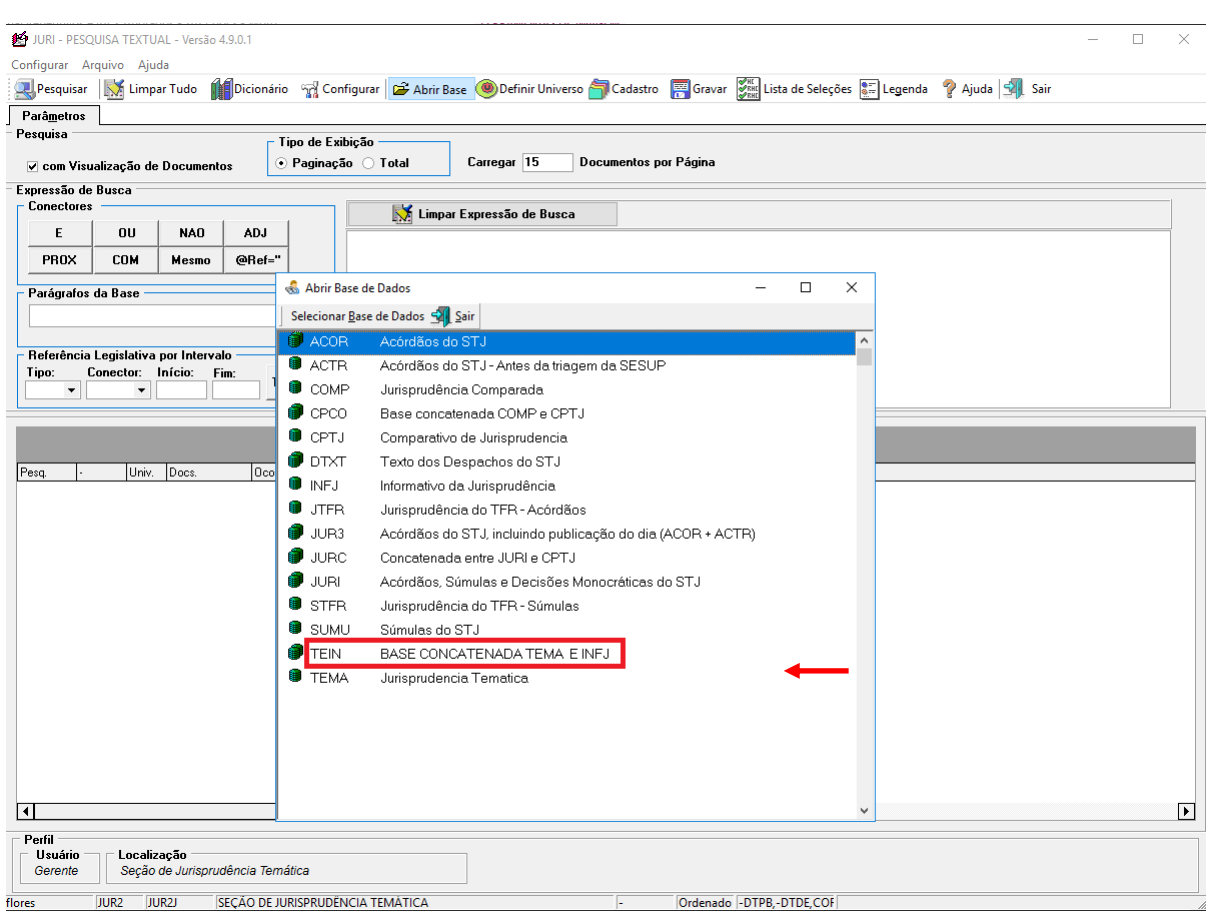

A pesquisa, na base TEIN, é realizada com o critério já criado, retirando-se o delimitador temporal.

Por exemplo, o critério completo elaborado para o REsp 1.280.871/SP para rodar na base JUR2 é:

( (((associaç\$ adj3 (morador\$ ou proprietari\$)) ou (condomínio\$ adj3 fato) ou (administrador\$ adj3 loteamento)) mesmo (taxa\$ adj3 (manutenção ou condomini\$)) mesmo ((("não" ou nem) prox5 (associad\$ ou anui\$ ou concord\$ ou aderi\$ ou integr\$)) ou não-associado) mesmo (impo\$ ou cobra\$ ou pagamento)) ou ((resp ou especial) adj5 ("1280871"\$ ou "1.280.871"\$)) ou 1280871.num. ) e @dtde>20150311

Para rodar na base TEIN, o critério a ser usado é:

( (((associaç\$ adj3 (morador\$ ou proprietari\$)) ou (condomínio\$ adj3 fato) ou (administrador\$ adj3 loteamento)) mesmo (taxa\$ adj3 (manutenção ou condomini\$)) mesmo ((("não" ou nem) prox5 (associad\$ ou anui\$ ou concord\$ ou aderi\$ ou

integr\$)) ou não-associado) mesmo (impo\$ ou cobra\$ ou pagamento)) ou ((resp ou especial) adj5 ("1280871"\$ ou "1.280.871"\$)) ou 1280871.num.)

Podem ser citados, no máximo, 9 produtos. A preferência é que sejam citados produtos de espécies diferentes.

Considera-se possível a citação de nota do Informativo em que:

- a) o número do repetitivo ou do IAC esteja expresso; ou
- b) o conteúdo do repetitivo ou do IAC seja identificado.
- E
- a) o repetitivo ou o IAC seja objeto de discussão ou interpretação no julgado; ou
- b) o repetitivo ou o IAC seja utilizado como fundamento principal ou secundário do julgamento, mesmo que o acórdão seja classificado em outro ramo do direito.

Devem ser citados Informativos que noticiem julgados realizados posteriormente ao julgamento do repetitivo ou do incidente de assunção de competência. Por isso, não serão citados:

- a) Informativos que noticiam julgados anteriores ao julgamento do repetitivo ou do IAC;
- b) Informativo que noticia a afetação do tema;
- c) Informativo que noticia o julgamento do próprio repetitivo ou do IAC.

<span id="page-37-0"></span>*2.3.5 - Lançamento das informações na aplicação Manutenção Tema, no Justiça*

A aplicação Manutenção Tema é a ferramenta utilizada para a inclusão e disponibilização dos *Repetitivos e IACs Anotados*.

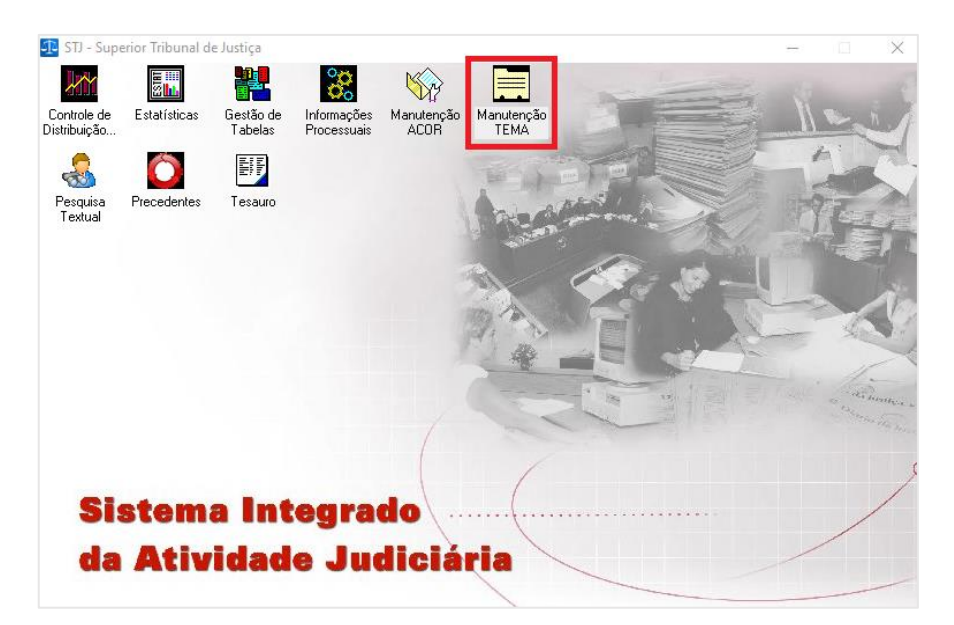

Ao acessar o Manutenção Tema, deve-se escolher o tipo de documento RR:

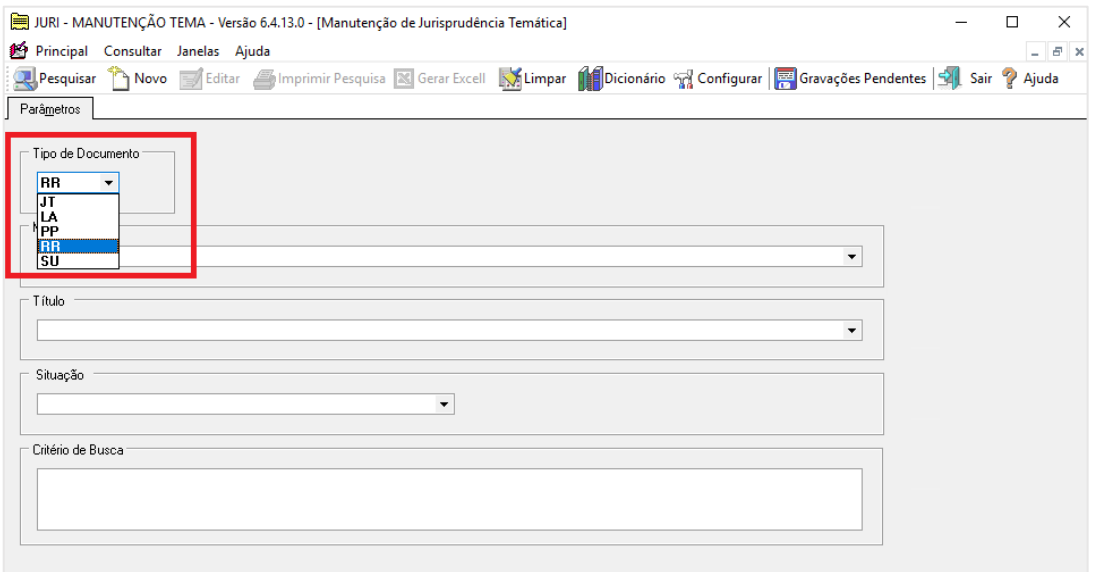

Há diversos campos a serem preenchidos, quais sejam:

- a) Matéria: corresponde ao Ramo do Direito;
- b) Título: corresponde ao Assunto;
- c) Item: corresponde ao Tema;
- d) Excerto: local onde é lançada a ementa (ou parte dela);
- e) Critério de Pesquisa: local onde é lançado o critério de pesquisa criado para o repetitivo ou para o IAC;
- f) Informativo de Jurisprudência: local onde são lançados eventuais Informativos sobre o tema;
- g) Súmula Anotada: local onde são lançadas eventuais Súmulas sobre o tema;
- h) Legislação Aplicada: local onde é lançada eventual Legislação Aplicada sobre o tema;
- i) Jurisprudência em Teses: local onde são lançadas eventuais edições do Jurisprudência em Teses sobre o tema;
- j) Pesquisa Pronta: local onde são lançadas eventuais Pesquisas Prontas sobre o tema.

Durante o estudo do acórdão, é necessário consultar as informações já constantes do índice *Repetitivos e IACs Anotados* para verificar em qual das seguintes hipóteses se encaixa o recurso a ser lançado:

- a) recurso com o mesmo ramo do Direito, mesmo assunto e mesmo tema de outro já existente no índice;
- b) recurso com o mesmo ramo do Direito e mesmo assunto de outro existente no índice, mas com **novo tema**;
- c) recurso com o mesmo ramo do Direito de outro existente no índice, mas com **novo assunto**;
- d) recurso com **novo ramo do Direito**.

Para uma melhor visualização, acontecerá uma das seguintes hipóteses:

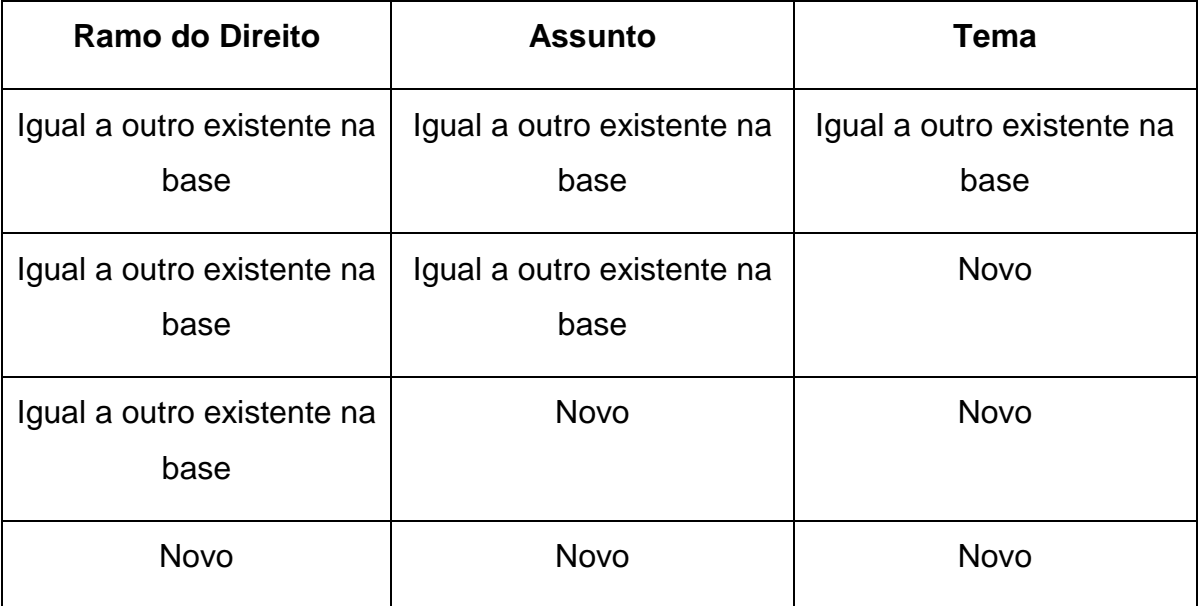

<span id="page-40-0"></span>*2.3.5.1 - Recurso com mesmo ramo do Direito, mesmo assunto e mesmo tema* 

Tome-se como exemplo o REsp 1.314.478/RS:

- a) Ramo do Direito: Civil;
- b) Assunto: Planos econômicos;
- c) Tema: Incidência de expurgos inflacionários posteriores, a título de correção monetária plena do débito judicial, em execução individual quando inexistente condenação expressa para esse pagamento na sentença coletiva que reconhece o direito ao recebimento de expurgos inflacionários decorrentes do Plano Verão.

Em consulta aos *Repetitivos e IACs Anotados*, percebe-se que a classificação do REsp 1.314.478/RS é idêntica à classificação que recebeu a segunda parte do julgamento do REsp 1.392.245/DF.

Deve-se, então, escolher o ramo do Direito (matéria), clicando na caixa correspondente. No caso do exemplo, Econômico:

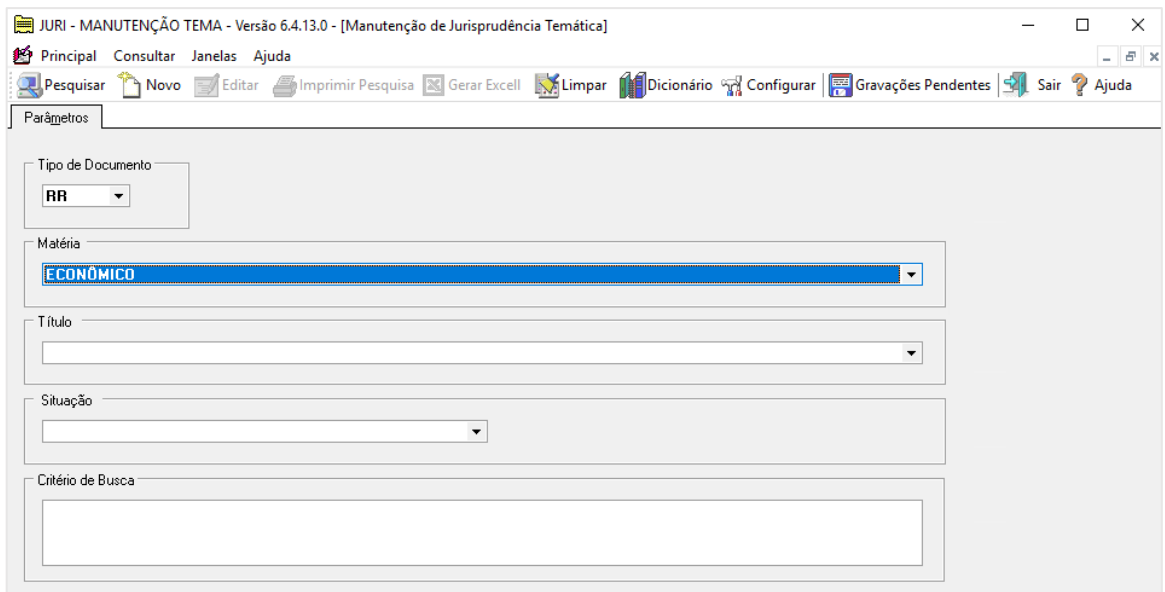

Então, clicar em "Pesquisar". A tela seguinte será:

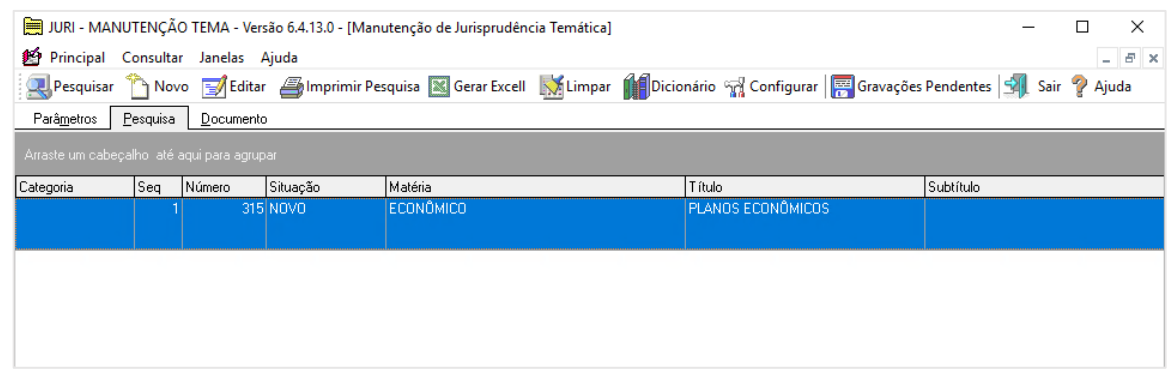

Ao clicar duas vezes sobre o assunto que interessa, abrirá o documento:

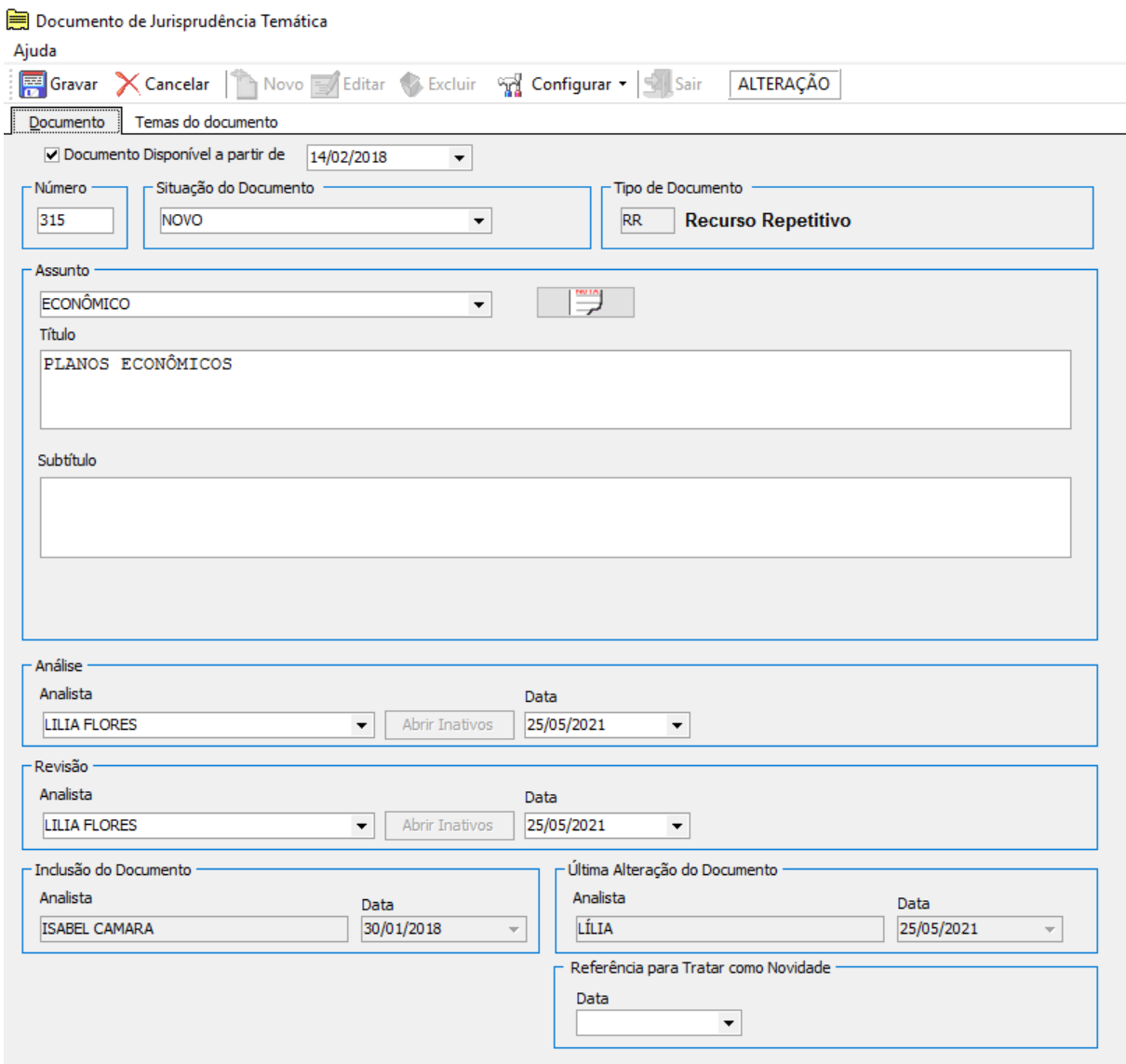

Ao clicar na aba "Temas do documento", aparecerem todos os temas relacionados:

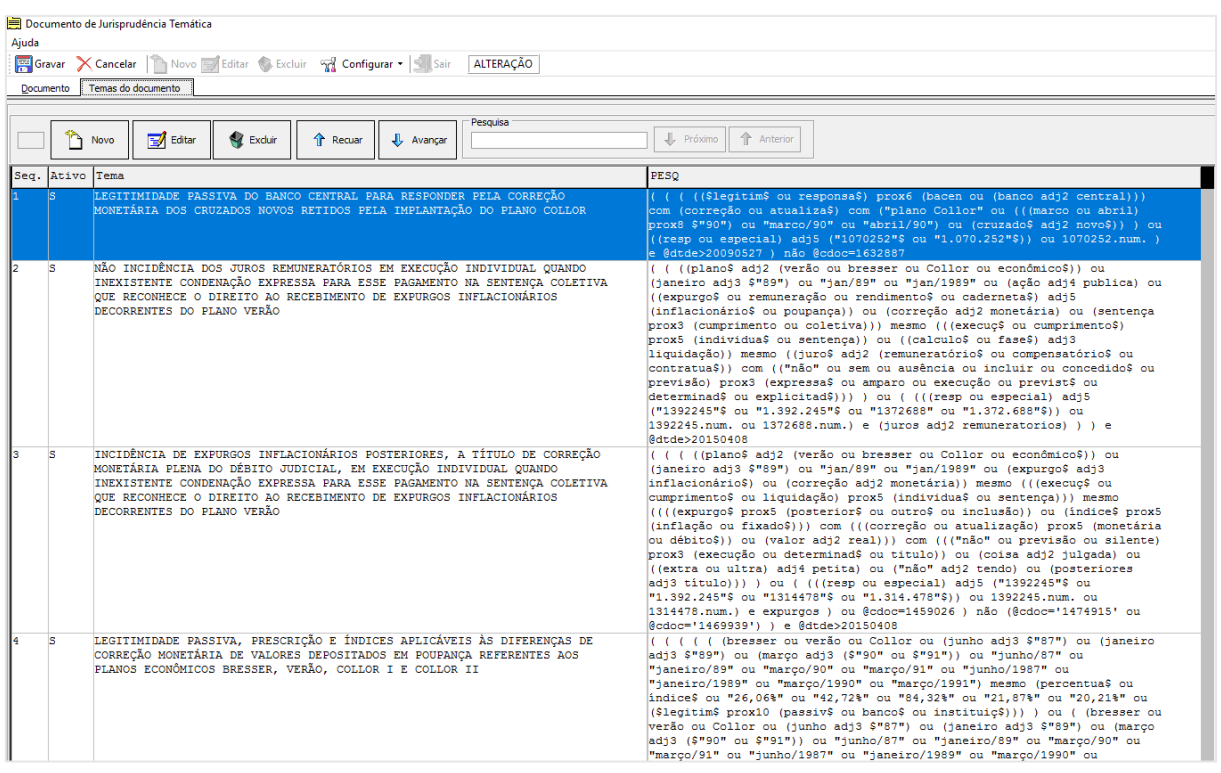

Na lista de temas, selecionar o que interessa. No caso: *Incidência de expurgos inflacionários posteriores, a título de correção monetária plena do débito judicial, em execução individual quando inexistente condenação expressa para esse pagamento na sentença coletiva que reconhece o direito ao recebimento de expurgos inflacionários decorrentes do Plano Verão*.

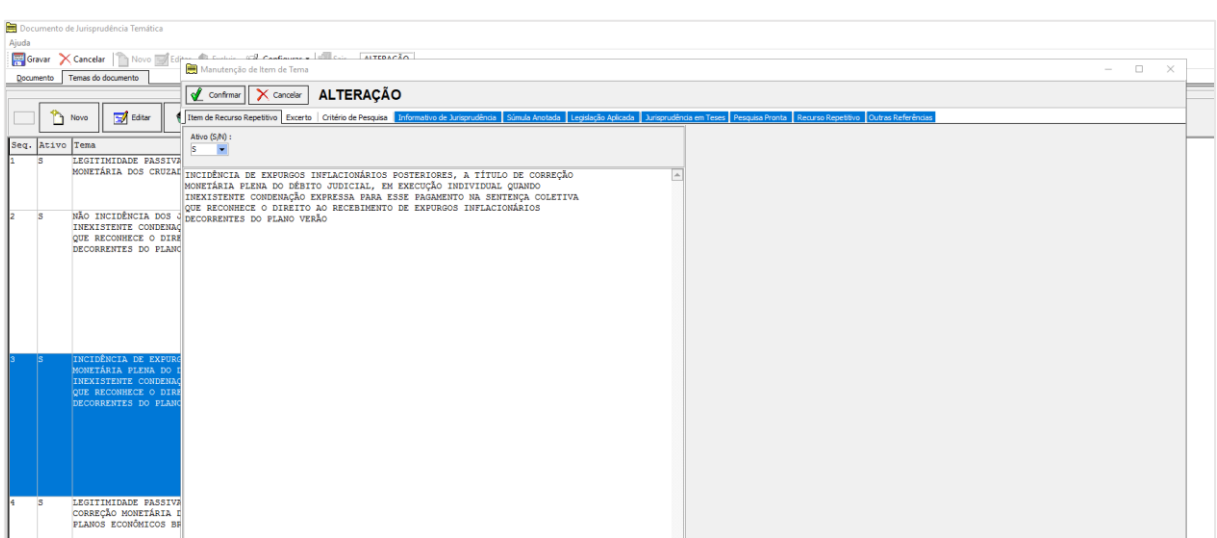

Ao clicar em "Editar", é aberta uma tela para edição:

Basta clicar em "Excerto".

Entre as ementas, digitar //, *enter* e digitar novamente //. Esse procedimento é necessário para que na visualização haja o espaçamento de duas linhas entre o fim de uma ementa e o início da outra.

O excerto do novo julgado deve ter sido anteriormente elaborado e revisado, de acordo com as regras constantes deste manual.

Haverá necessidade da realização de ajuste no critério de pesquisa pelo menos na parte numérica, na qual precisará ser acrescentado o número do novo julgado. Talvez sejam necessários ajustes também na parte textual do critério.

Ainda é possível a necessidade de ajustes na citação de outros produtos, os quais também precisam ser pesquisados diante do novo acórdão julgado sob rito especial.

Na aba "Critério de Pesquisa", o analista deve colocar o novo critério revisado.

Na aba "Informativo de Jurisprudência", deve-se clicar em "Novo" e preencher o campo "Número" com o número do documento identificado na realização de pesquisa na base TEIN. Após, clicar em "Confirmar".

Na aba "Súmula Anotada", deve-se clicar em "Novo" e preencher o campo "Número" com o número da súmula. Após, clicar em "Confirmar".

Na aba "Legislação Aplicada", deve-se clicar em "Novo" e preencher o campo "Documento" com o número do documento identificado na realização de pesquisa na base TEIN. Após, clicar em "Confirmar".

Na aba "Jurisprudência em Teses", deve-se clicar em "Novo" e preencher o campo "Documento" com o número do documento identificado na realização de pesquisa na base TEIN. Após a inserção do número, clicar na seta lateral do campo "Tema" e identificar a tese com a qual se pretende fazer o *link*. Após, clicar em "Confirmar".

Na aba "Pesquisa Pronta", deve-se clicar em "Novo" e preencher o campo "Documento" com o número do documento identificado na realização de pesquisa na base TEIN. Após, clicar em "Confirmar".

Para finalizar o lançamento, clicar em "Confirmar" e depois em "Gravar".

O sistema apresentará a mensagem documento alterado com sucesso.

A inclusão foi concluída e as informações lançadas no índice já podem ser consultadas na *internet* e na *intranet*.

O último passo do trabalho de lançamento é verificar, na *intranet*, se todas as informações foram lançadas corretamente e se os *links* estão funcionando.

# <span id="page-44-0"></span>*2.3.5.2 - Recurso com o mesmo ramo do Direito e mesmo assunto, mas com novo tema*

Tome-se, como exemplo, o REsp 1.361.811/RS:

- a) Ramo do Direito: Processual Civil;
- b) Assunto: Custas processuais;
- c) Tema: Possibilidade de cancelamento da distribuição da impugnação ao cumprimento de sentença ou dos embargos à execução diante do não recolhimento regular das custas. (Temas: 674, 675 e 676)

Após consulta ao Índice, verifica-se que há recurso no mesmo ramo do Direito e com o mesmo assunto, mas o tema é novo.

Dessa forma, na tela inicial, escolher o ramo do Direito (matéria). No caso, Processual Civil:

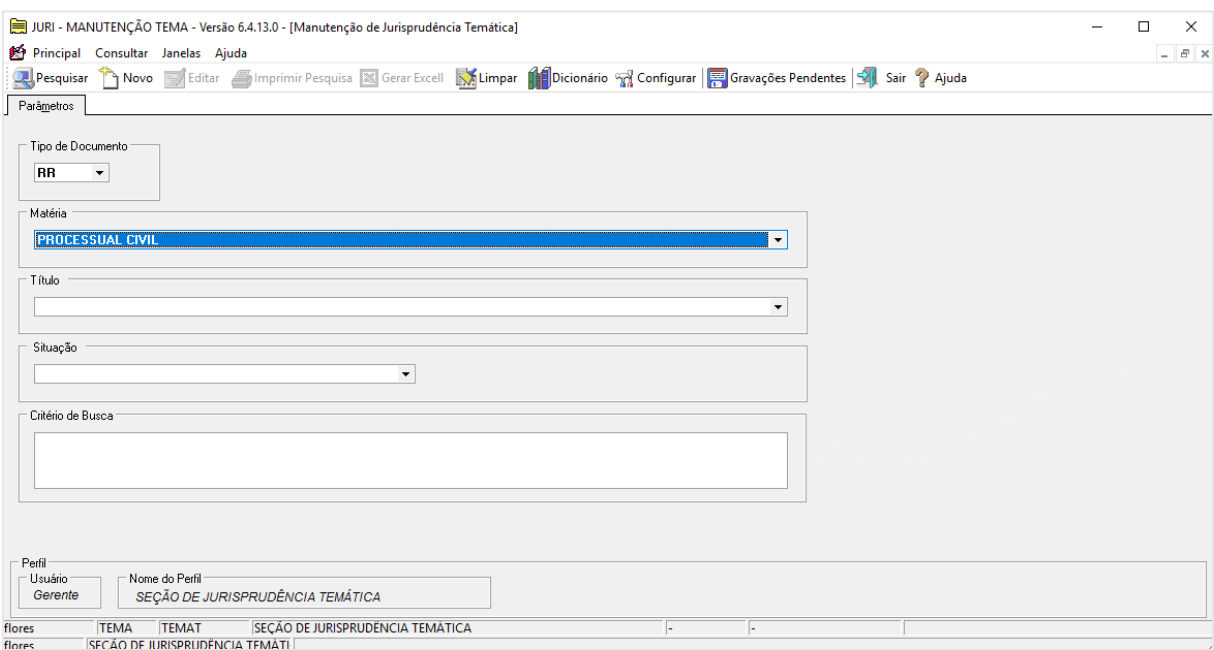

Após, deve-se escolher dentre os assuntos existentes no ramo do Direito. No caso do exemplo, custas processuais:

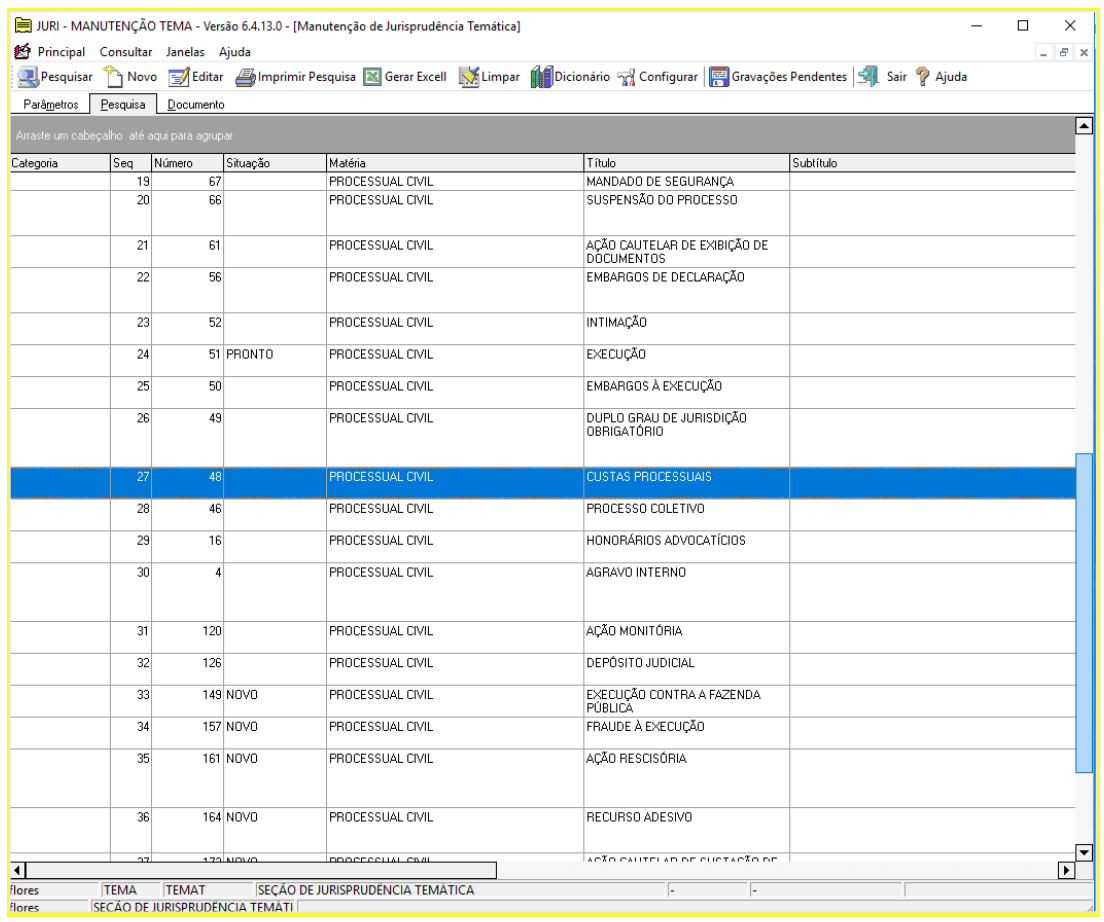

Ao clicar duas vezes sobre o assunto que interessa, abrirá o documento:

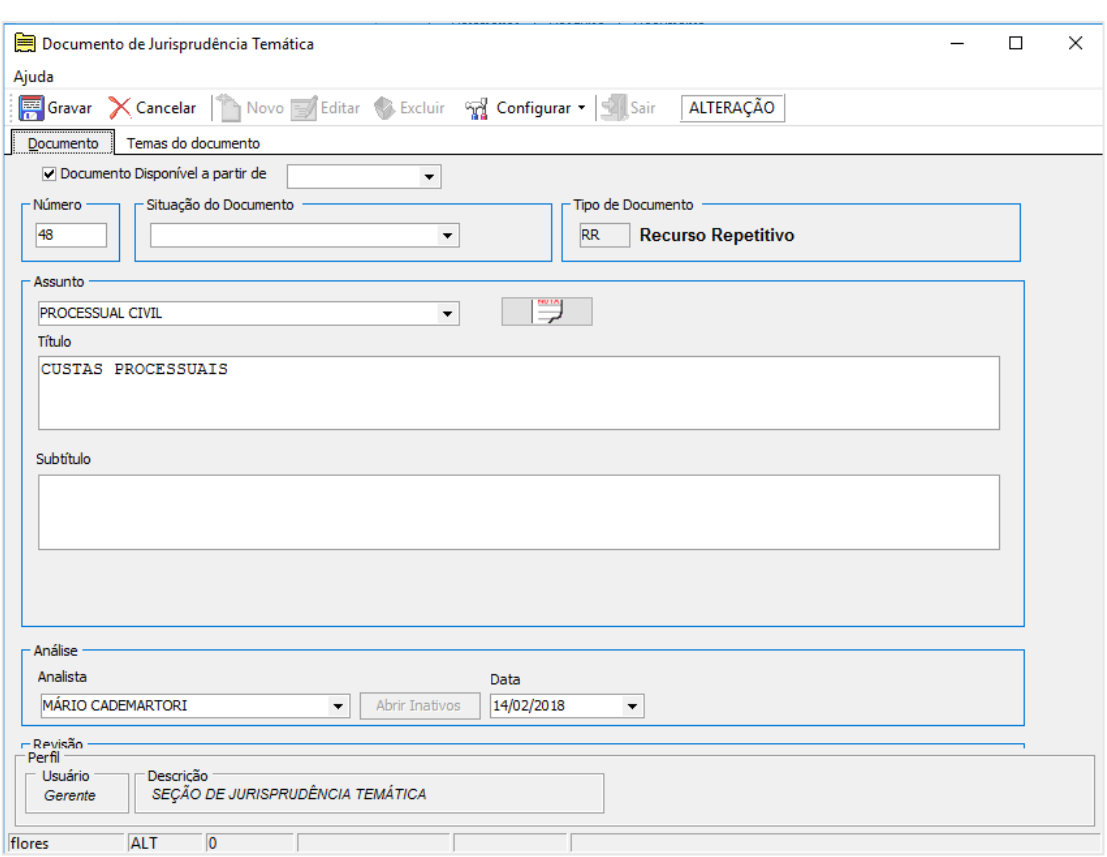

Ao clicar na aba "Temas do documento", aparecerem todos os temas relacionados. Na sequência, deve-se clicar em "Novo":

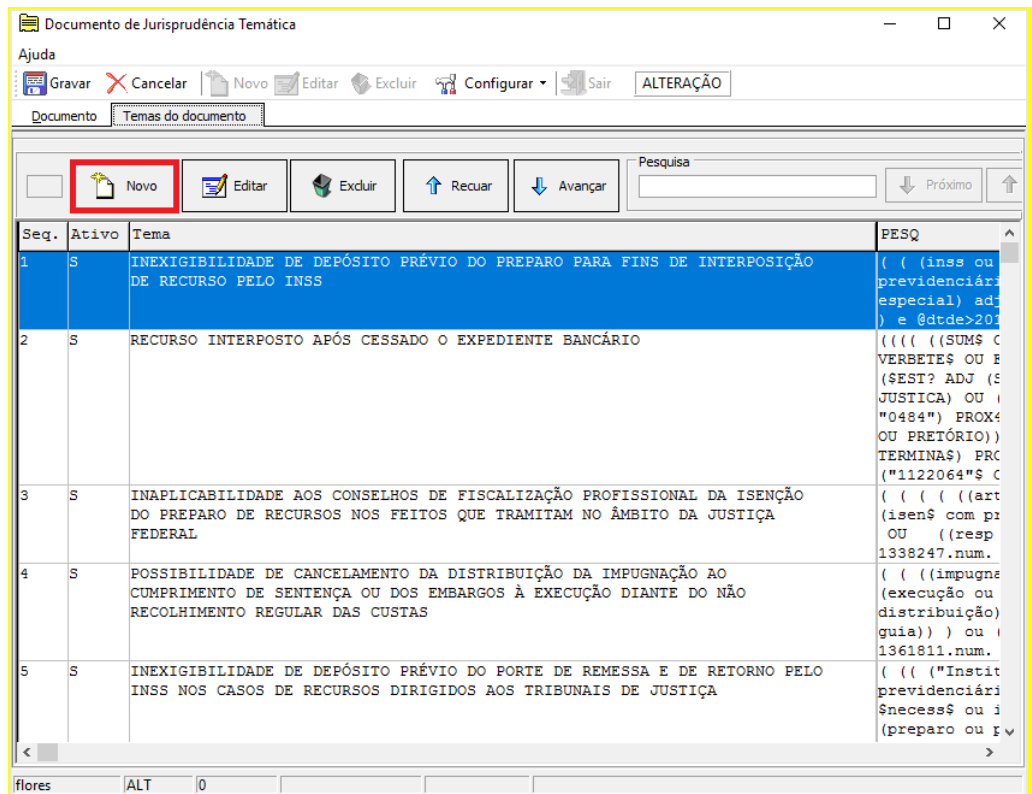

É aberta a seguinte tela:

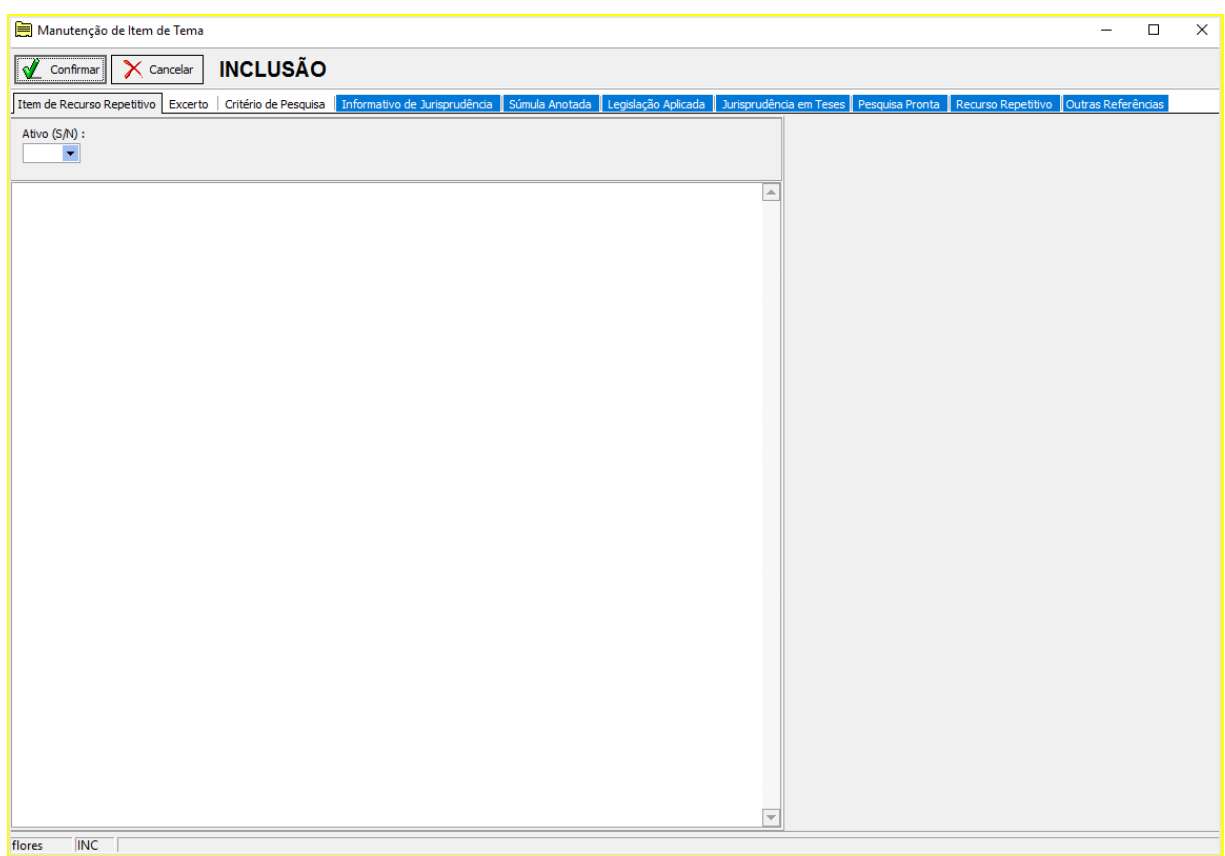

Procede-se, então, ao preenchimento de todos os campos, de acordo com as orientações constantes do item 2.3.5.1*.*

Para disponibilizar a visualização do documento, coloca-se a opção S no campo Ativo.

Para finalizar o lançamento, clicar em "Confirmar" e depois em "Gravar".

O sistema apresentará a mensagem documento alterado com sucesso.

A inclusão foi concluída e as informações lançadas no índice já podem ser consultadas na *internet* e na *intranet*.

O último passo do trabalho de lançamento é verificar, na *intranet*, se todas as informações foram lançadas corretamente e se os *links* estão funcionando.

<span id="page-47-0"></span>*2.3.5.3 - Recurso com mesmo ramo do Direito e novo assunto*

Tome-se, como exemplo, o REsp 1.338.942/SP:

- a) Ramo do Direito: Administrativo;
- b) Assunto: Atividade veterinária;
- c) Tema: Desnecessidade de registro no Conselho Regional de Medicina Veterinária e de contratação de profissional nele inscrito como responsável técnico pelas pessoas jurídicas que exploram atividades de comercialização de animais vivos e venda de medicamentos veterinários. (Tema: 616, 617)

Na tela inicial do aplicativo Manutenção Tema, clicar em "Novo":

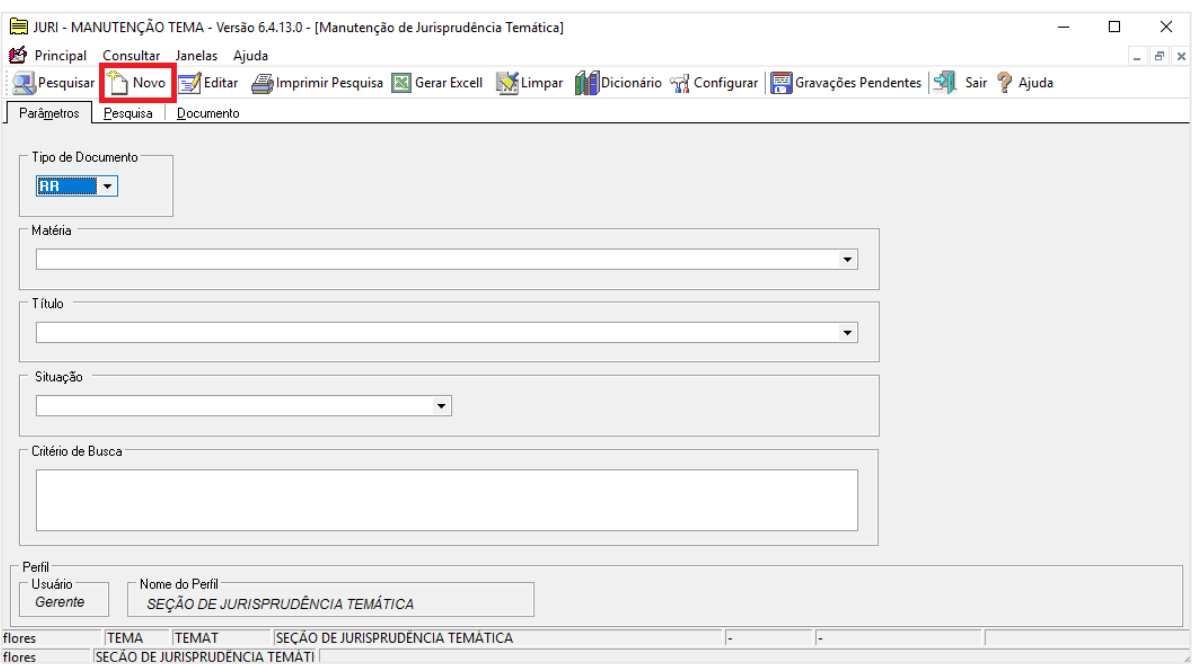

Abrirá a seguinte tela:

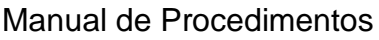

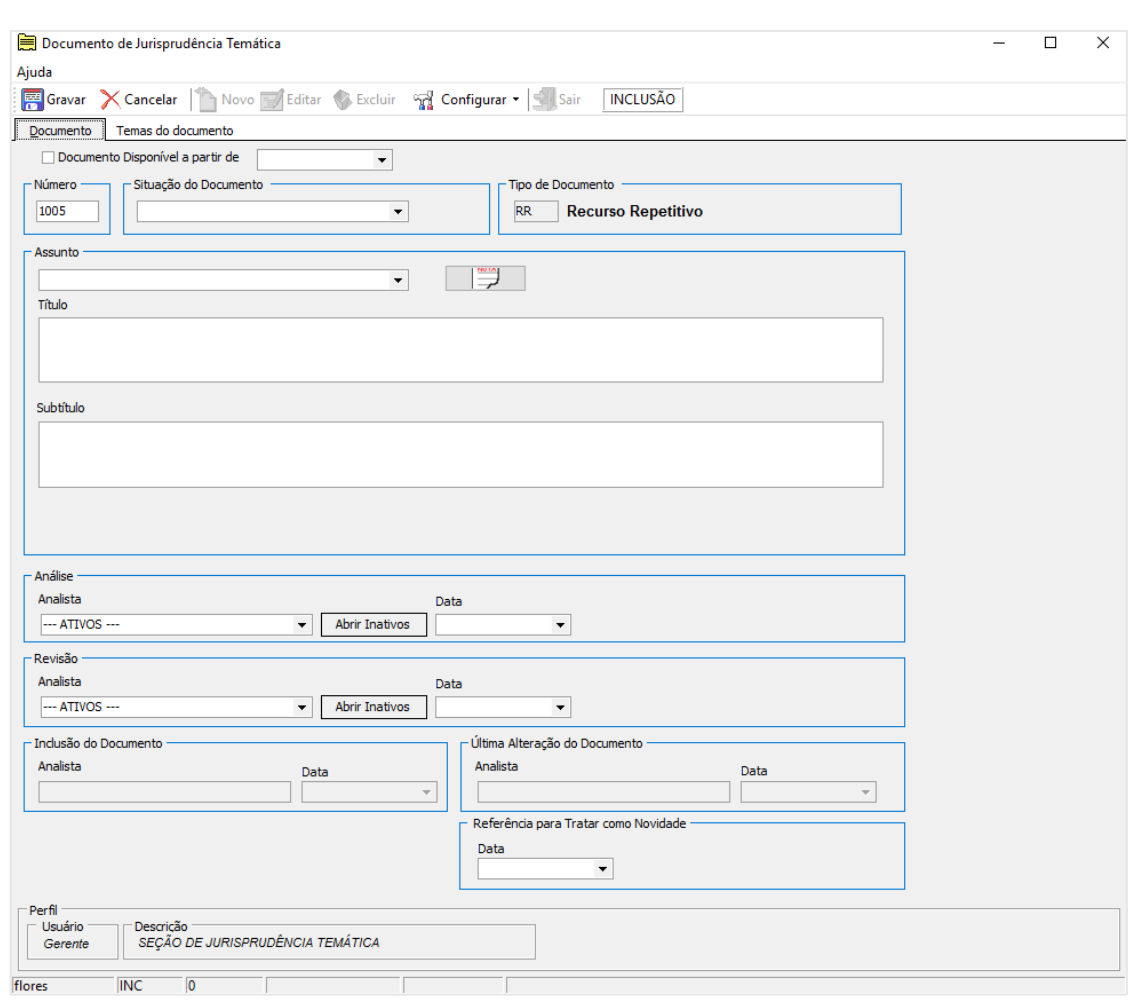

No campo "Assunto", lançar o ramo do Direito e, no campo "Título", acrescentar o novo assunto. Posteriormente, inserir os nomes dos analistas responsáveis pela análise e pela revisão, bem como as respectivas datas.

Clicar na aba "Temas do documento" e proceder ao preenchimento de todos os campos, de acordo com as orientações constantes do item 2.3.5.1*.*

Para disponibilizar a visualização do documento, é necessário marcar o campo "Documento disponível a partir de" e especificar a data.

Para finalizar o lançamento, clicar em "Gravar".

O sistema apresentará a mensagem documento alterado com sucesso.

A inclusão foi concluída e as informações lançadas no índice já podem ser consultadas na *internet* e na *intranet*.

O último passo do trabalho de lançamento é verificar, na *intranet*, se todas as informações foram lançadas corretamente e se os *links* estão funcionando.

*2.3.5.4 - Recurso com novo ramo do Direito*

<span id="page-50-0"></span>Na hipótese de não existir no índice o ramo do Direito, os passos a serem seguidos são idênticos aos do lançamento de recurso com mesmo ramo do Direito e novo assunto.

Procede-se ao preenchimento de todos os campos.

Para disponibilizar a visualização do documento, é necessário marcar o campo "Documento disponível a partir de" e especificar a data.

Para finalizar o lançamento, clicar em "Gravar".

O sistema apresentará a mensagem documento alterado com sucesso.

A inclusão foi concluída e as informações lançadas no índice já podem ser consultadas na *internet* e na *intranet*.

O último passo do trabalho de lançamento é verificar, na *intranet*, se todas as informações foram lançadas corretamente e se os *links* estão funcionando.

# <span id="page-50-1"></span>**3. DIVULGAÇÃO DO PRODUTO** *REPETITIVOS E IACS ANOTADOS*

A divulgação dos produtos desenvolvidos pela Coordenadoria de Divulgação de Jurisprudência é fator primordial para a democratização da informação.

A CDJU tem trabalhado em parceria intensa com a Secretaria de Comunicação Social (SCO). Por intermédio de suas coordenadorias, a SCO elabora notas de divulgação dos produtos na *intranet*, na *internet* e em redes sociais.

E, para tanto, os parceiros da SCO precisam ser comunicados sempre que for acrescentada uma nova informação no índice *Repetitivos e IACs Anotados*.

Esta comunicação é feita por e-mail, enviado pela caixa corporativa da CDJU, pelo Coordenador ou algum assistente por ele designado.

Os destinatários do e-mail são os coordenadores da Coordenadoria de Imprensa e Conteúdo e da Coordenadoria de Multimeios.

Segue exemplo de texto que pode ser utilizado em e-mail de pedido de divulgação:

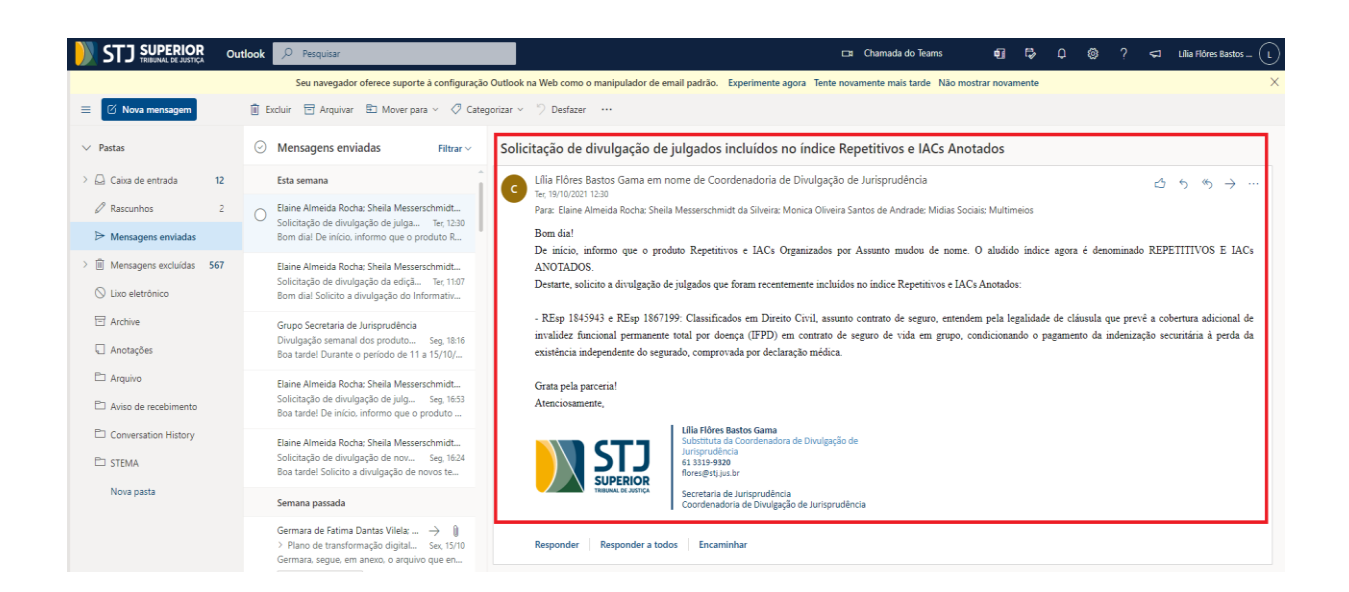

# <span id="page-51-0"></span>**4. PROCEDIMENTO DE ATUALIZAÇÃO E DISPONIBILIZAÇÃO DO PDF REFERENTE AO ÍNDICE** *REPETITIVOS E IACS ANOTADOS*

Na página dos *Repetitivos e IACs Anotados*, na *intranet* e na *internet*, é disponibilizado aos usuários o PDF do produto.

Este PDF precisa ser atualizado todo início de mês, com as alterações que foram inseridas no índice durante o mês que se encerrou. Na sequência, precisa ser disponibilizado para ser possível sua visualização no sítio do Tribunal.

A atualização do arquivo é manual, motivo pelo qual precisa ser feita com muito cuidado e atenção.

O trabalho é organizado em pastas localizadas no *drive* H. Essas pastas estão em H:\CDJU\CDJU\_Gabinete\USO INTERNO\Repetitivos e IACs Anotados\PDF:

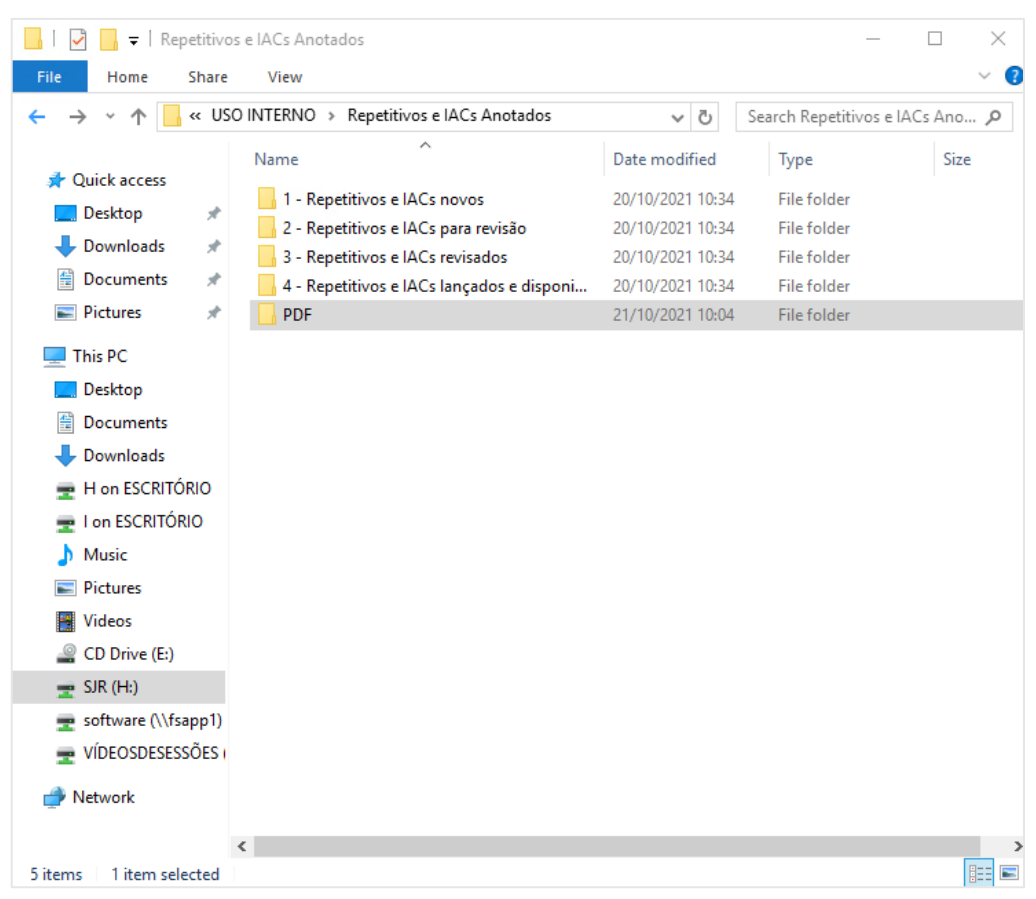

Para cada novo mês é criada uma pasta, sendo que são mantidas pastas referentes apenas aos três últimos meses:

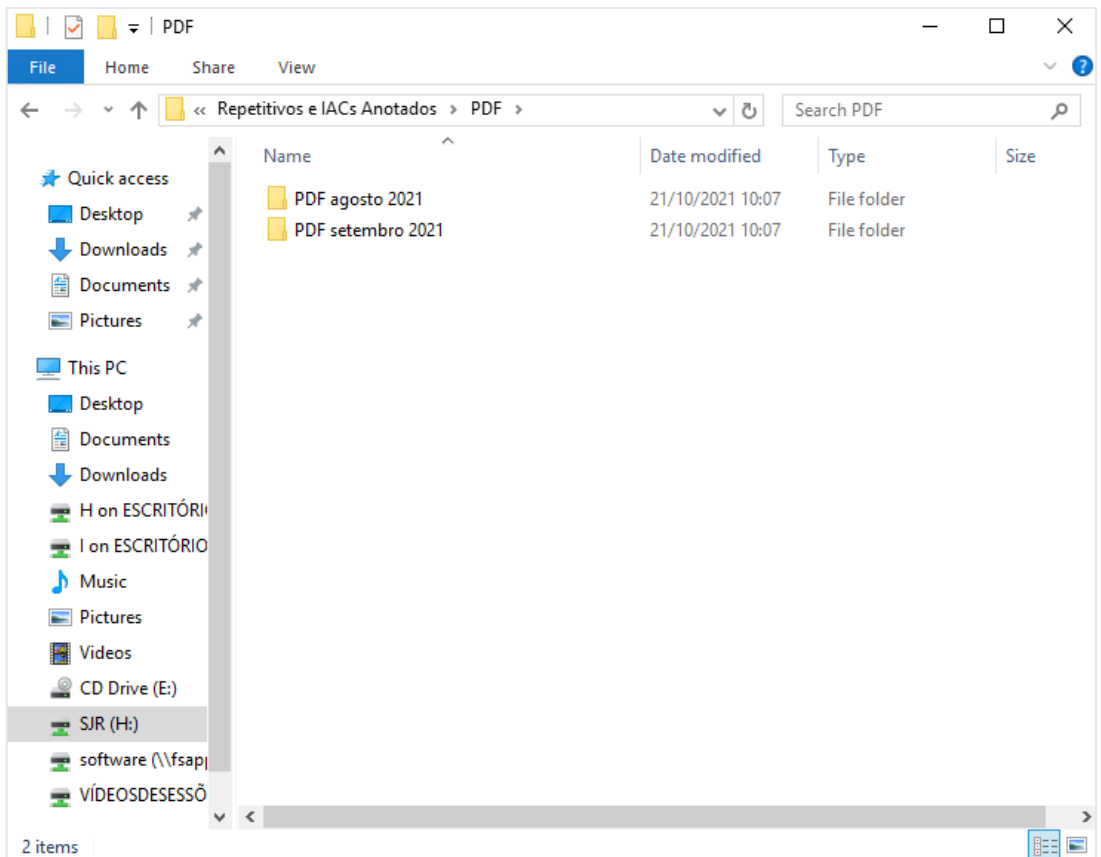

O trabalho é iniciado com a criação de pasta para o mês que acabou de se encerrar. Assim: no início de setembro foi criada a pasta do mês de agosto; no início de outubro foi criada a pasta do mês de setembro.

Cada pasta de mês é composta pelos seguintes arquivos:

a) Documento *word* referente ao índice *Repetitivos e IACs Anotados;*

b) Documento PDF referente ao índice *Repetitivos e IACs Anotados;*

c) Documento PDF capa referente ao índice *Repetitivos e IACs Anotados;*

d) Documento PDF com capa referente ao índice *Repetitivos e IACs Anotados*: este é o documento disponibilizado para visualização dos usuários.

O documento *word* referente ao índice *Repetitivos e IACs Anotados* deve ser atualizado com as informações que foram inseridas durante o mês que se encerrou copiadas do índice existente na *intranet*.

Devem ser observadas as formatações de fonte e parágrafo presentes no documento.

É necessário criar referência para os novos julgados inseridos no índice. Para tanto, basta marcar o nome e o número do processo, clicar em "referências", "marcar entrada", "marcar", "fechar".

Também é necessário atualizar o índice remissivo ao final do documento e o sumário ao início do documento. O procedimento é:

a) Clicar sobre o índice remissivo e, com o botão direito do *mouse*, clicar em "atualizar índice";

b) Clicar sobre o sumário e, com o botão direito do *mouse*, clicar em "atualizar campo".

Na sequência, este documento precisa ser transformado em documento PDF.

O próximo passo é juntar os arquivos PDF capa e índice, criando o documento completo que é disponibilizado para consulta na *intranet* e *internet*.

A disponibilização do novo documento deve ser feita seguindo os seguintes passos:

a) Na *intranet*, acessar Jurisprudência, Acesso interno, Meus documentos. Será necessário fazer o *login*.

b) No campo "Pasta", localizar /docs\_internet/jurisprudência/download/RR/.

c) Clicar em "excluir":

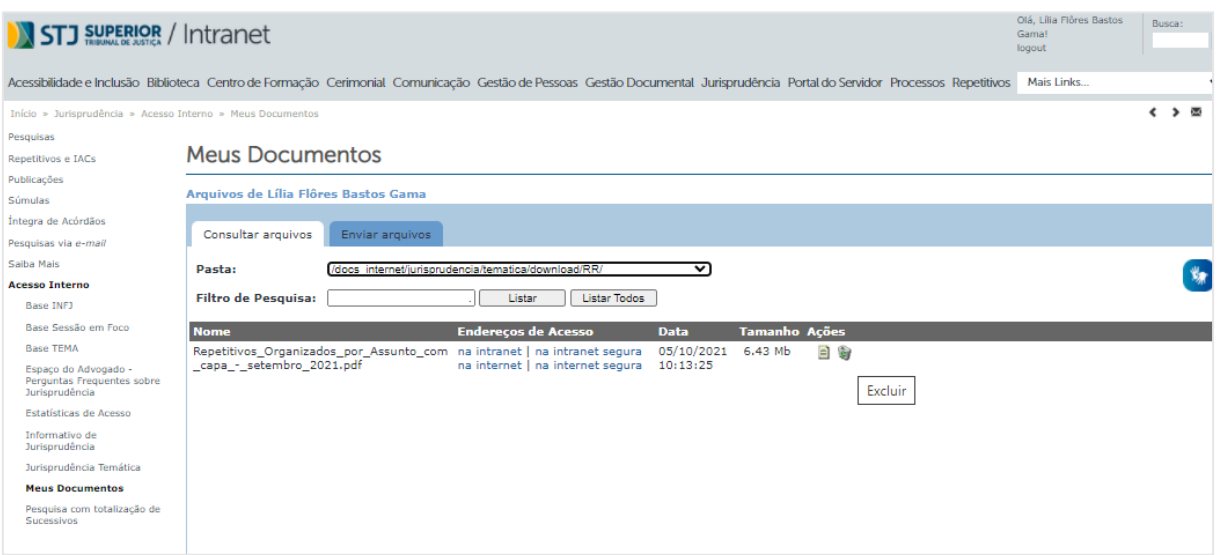

d) Depois de excluído o PDF antigo, clicar em "Enviar arquivo", escolher o arquivo a ser enviado e clicar em "Enviar".

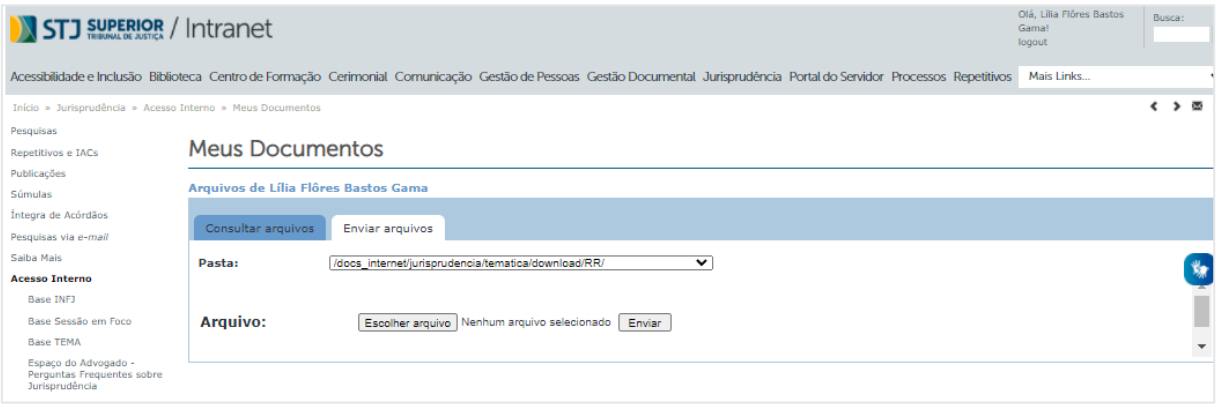

e) Por fim, verificar se está disponibilizado na *intranet* e na *internet* o PDF mais recente.

# <span id="page-54-0"></span>**5. PROCEDIMENTO DE ALIMENTAÇÃO DE INDICADOR REFERENTE AO ÍNDICE** *REPETITIVOS E IACS ANOTADOS* **PRESENTE NO STRATEJ**

No painel de contribuição da SJR no STRATEJ, há um indicador relacionado ao índice *Repetitivos e IACs Anotados*.

Este indicador é denominado "Repetitivos e IACs organizados por assunto" e visa medir a inserção de novos precedentes qualificados no índice no prazo de 10 dias úteis, a contar do dia seguinte da publicação do novo acórdão.

O indicador precisa ser alimentado todo início de mês, com o número de precedentes qualificados que foram inseridos no índice dentro do prazo durante o mês que se encerrou.

Para tanto, é necessário:

a) Clicar com o botão esquerdo do *mouse* na bolinha referente ao índice e, na sequência, em "desempenho":

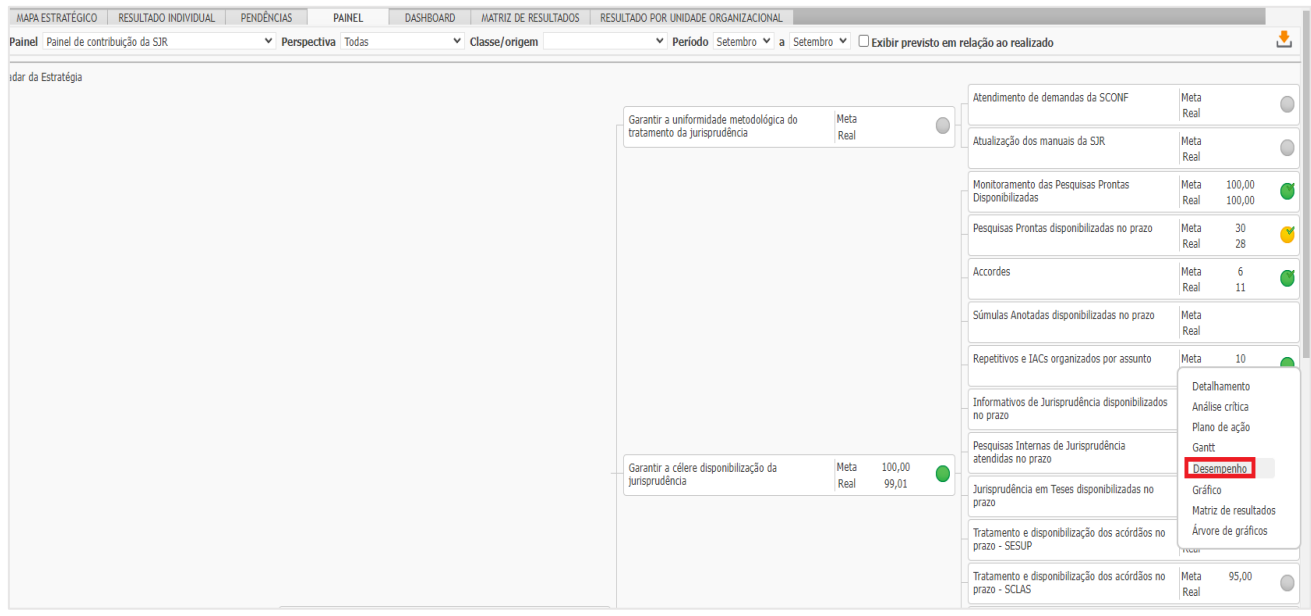

b) Em "fórmula do valor previsto", clicar em "recursos repetitivos e IACs disponibilizados dentro do prazo" e inserir o número respectivo. Na sequência, clicar em "recursos disponibilizados fora do prazo" e inserir o número respectivo.

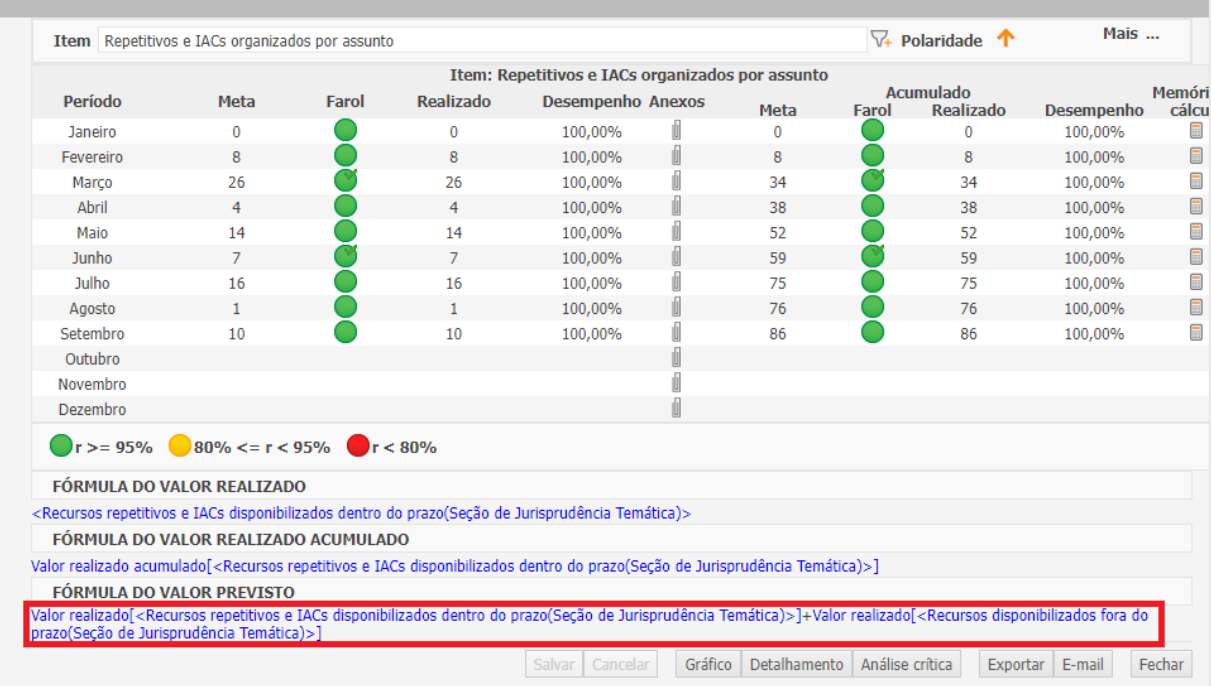

c) A cada alimentação, clicar em "salvar".

d) Por fim, é só clicar em "fechar".